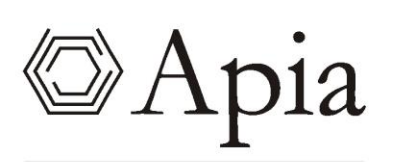

EL NEXO ENTRE TECNOLOGÍA Y NEGOCIOS

**MANUAL DE USUARIO** 

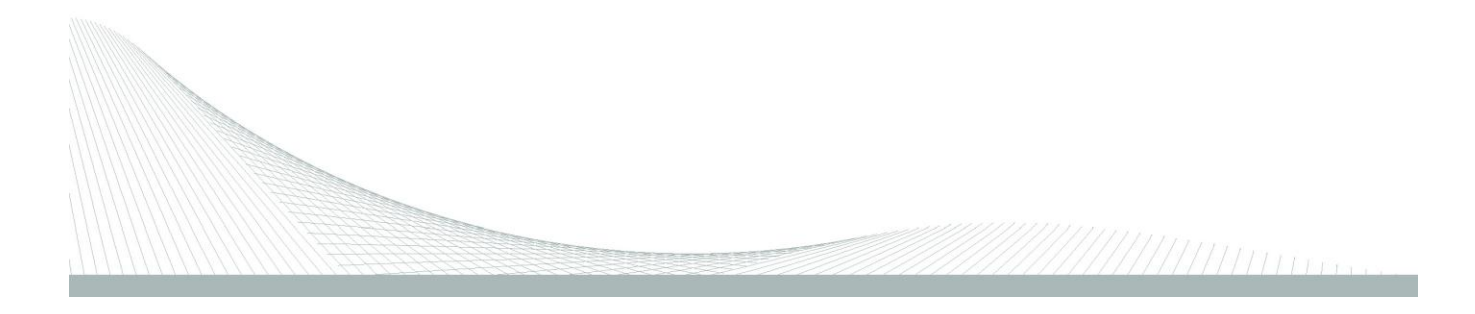

# **Contenido**

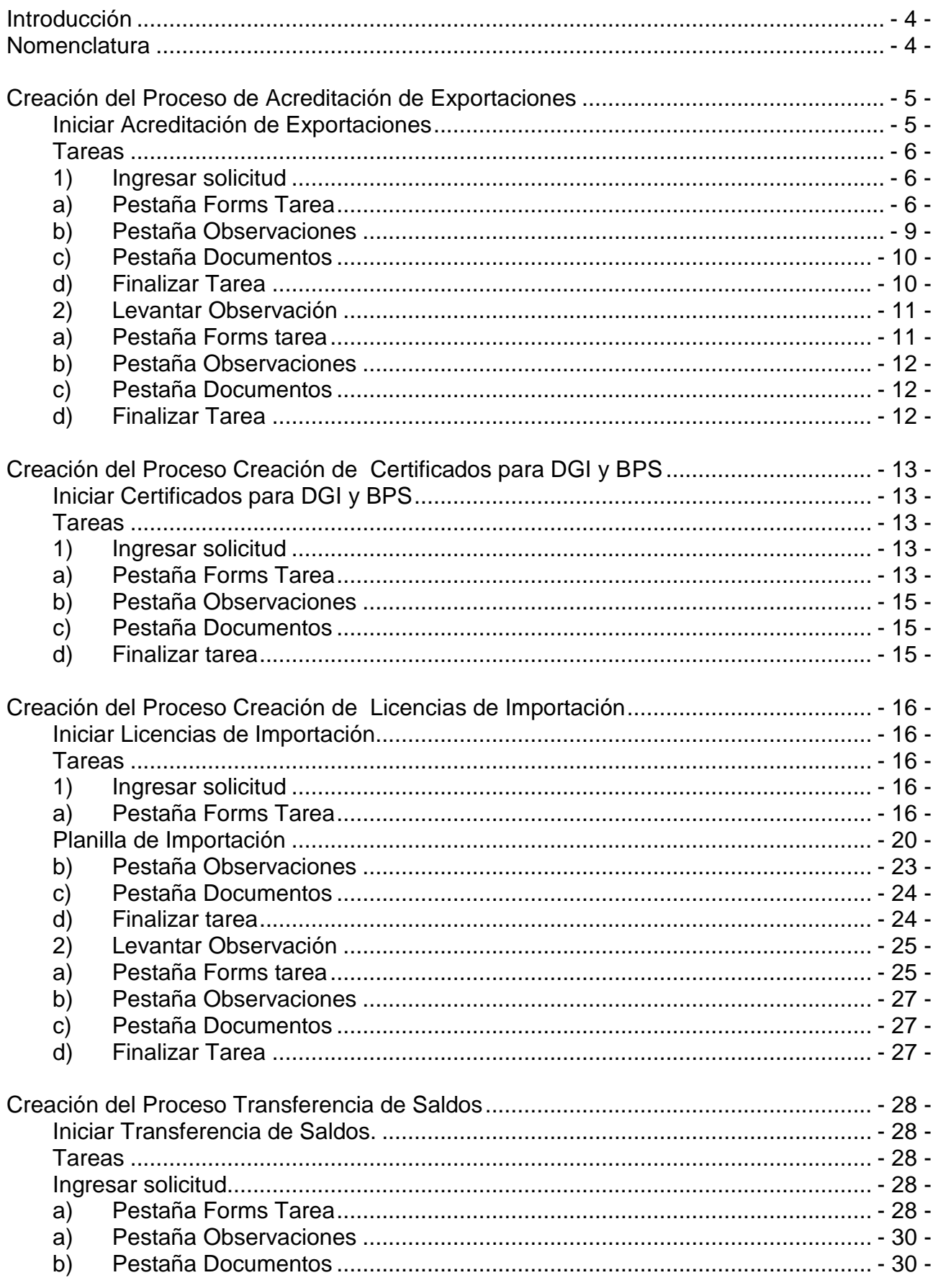

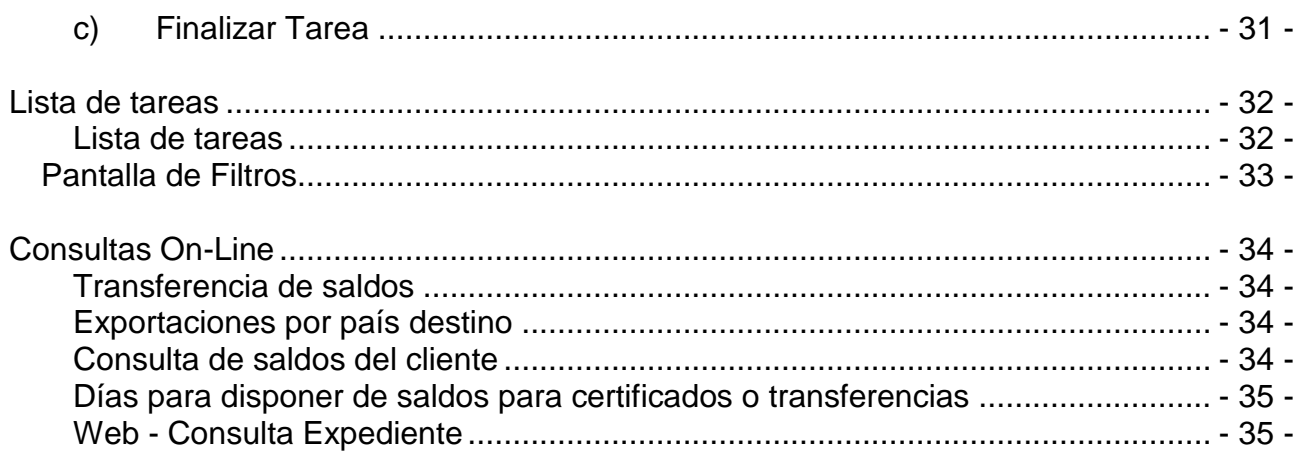

# <span id="page-3-0"></span>**Introducción**

El presente documento tiene como objetivo explicar el uso de la herramienta aplicado a los procesos implementados en el Sistema BPM Automotriz de la DNI.

Para esto, comenzaremos mostrando la nomenclatura que utiliza el sistema luego mostraremos los 4 procesos implementados, seguiremos explicando la lista de tareas de Apia, y finalmente veremos las distintas consultas a las cual se podrá acceder y cómo funcionan.

# <span id="page-3-1"></span>**Nomenclatura**

A continuación se presenta la descripción de algunos íconos que se muestran en los formularios de las tareas definidas previamente.

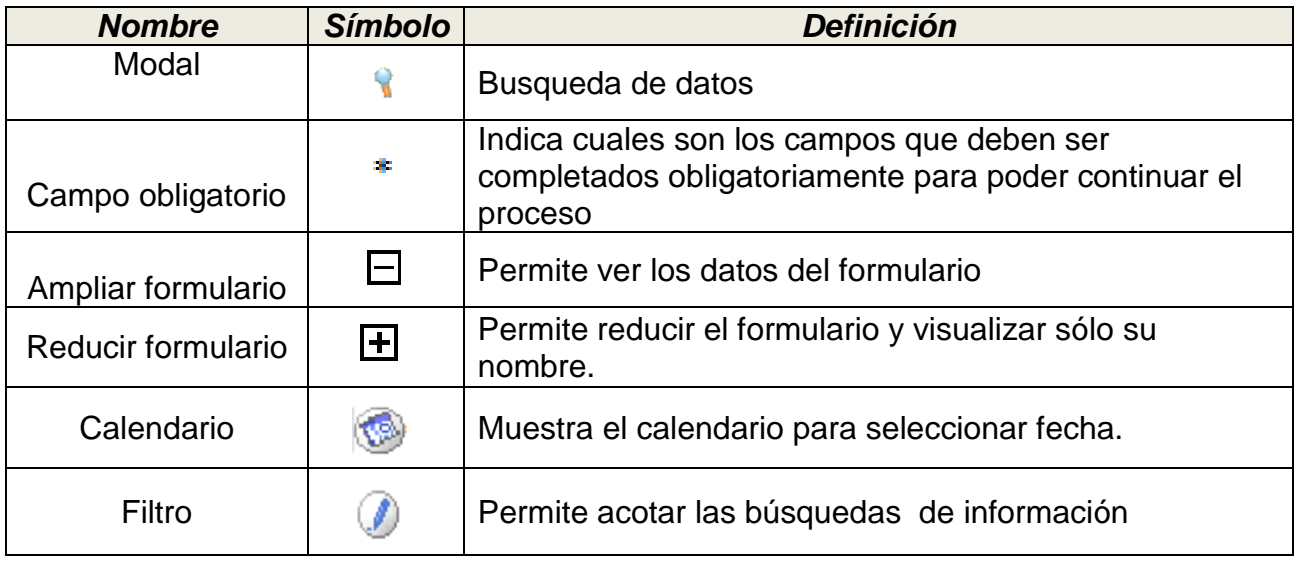

# <span id="page-4-0"></span>**Creación del Proceso de Acreditación de Exportaciones**

En el módulo de Inicio de procesos se inician instancias de los diferentes trámites modelados en APIA, en esta instancia está disponible la creación de un trámite de Acreditación de Exportación.

### <span id="page-4-1"></span>**Iniciar Acreditación de Exportaciones**

Lo primero será ingresar al sistema, para esto, accederemos por internet a la siguiente dirección:

• http://tramitesdari.dni.gub.uy/DNI\_DARI/page/login/login.jsp

Una vez ahí nos loguearemos con los datos correspondientes de Usuario y Contraseña. Tener en cuenta que el Usuario será el número de RUT de la empresa y la contraseña será "1" inicialmente, pero al ingresar por primera vez al sistema, nos obligará a cambiarla.

Nota: esto aplica para los 4 procesos implementados, es decir, la forma de ingreso al sistema.

Para acceder a la funcionalidad desde el menú, en la parte izquierda de la pantalla seleccione el ítem "Acreditación de Exportaciones" como muestra la figura siguiente

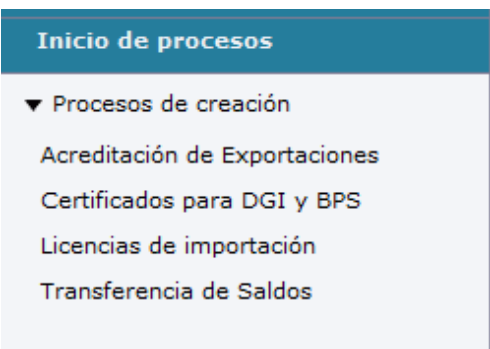

Se nos desplegará la siguiente pantalla:

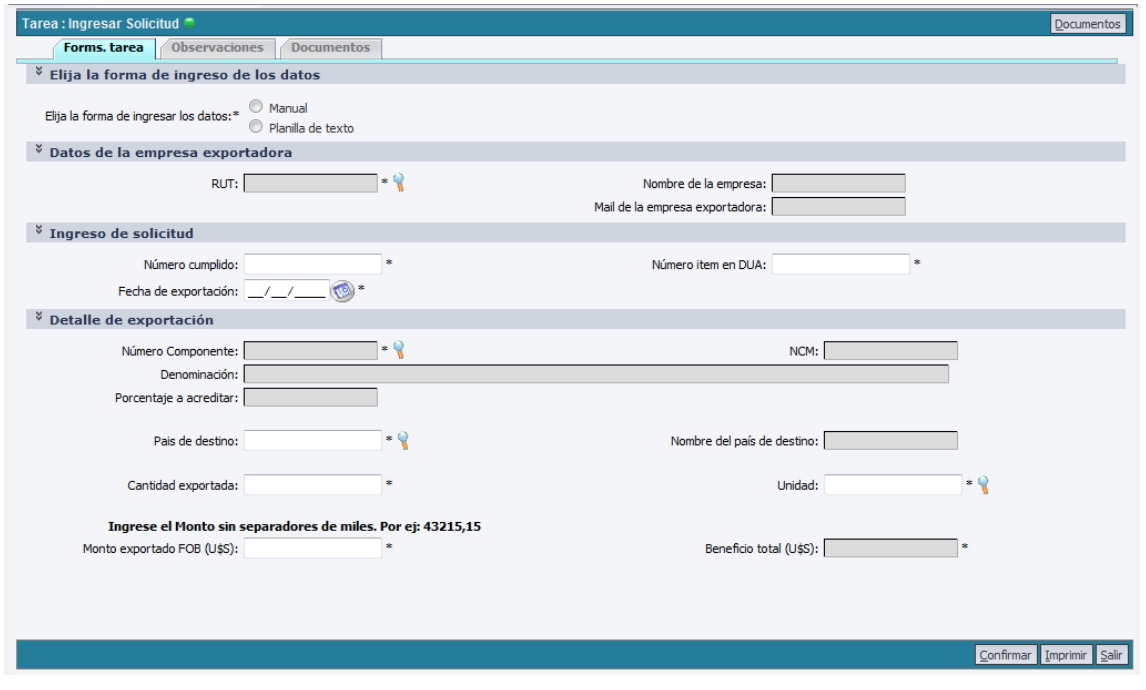

En la barra superior se ubicaran las pestañas de formularios, documentos y observaciones. Mientras que en la barra inferior podremos realizar acciones como confirmar la tarea, imprimir la pantalla ó salir.

### <span id="page-5-0"></span>**Tareas**

Se detalla a continuación cuales son los datos requeridos por el sistema y el formato que los mismos deben tener.

### <span id="page-5-1"></span>**1) Ingresar solicitud**

### <span id="page-5-2"></span>**a) Pestaña Forms Tarea**

Al comienzo de la tarea en la pestaña "Forms. tarea", se presenta información sobre el inicio del trámite.

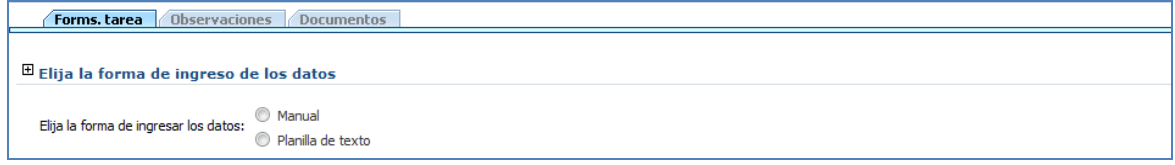

El mismo puede iniciarse de dos maneras:

- Manual: El usuario deberá digitar y seleccionar los datos que se presentan
- Planilla de texto: Los datos se completan por medio de la planilla Excel que el cliente presenta. La misma es disponibilizada por la DNI, la cual cuenta con formato determinado que es el aceptado por el sistema para ingresar la información de esta manera.

### **Carga Manual de datos**

En caso de que se inicie de forma **Manual**, el usuario deberá completar los siguientes campos:

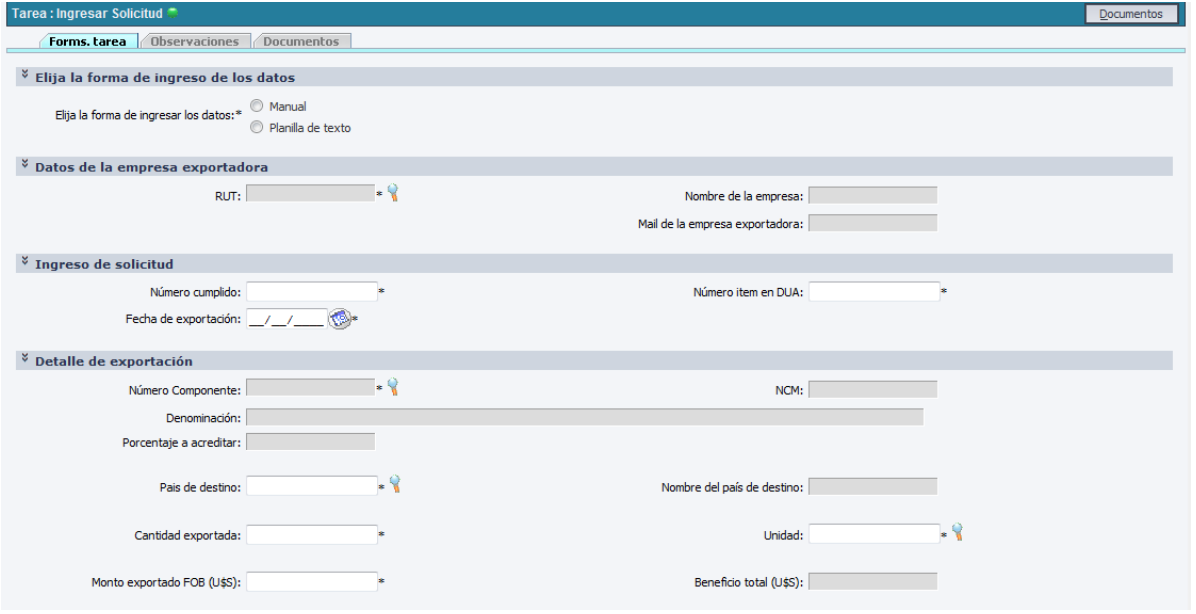

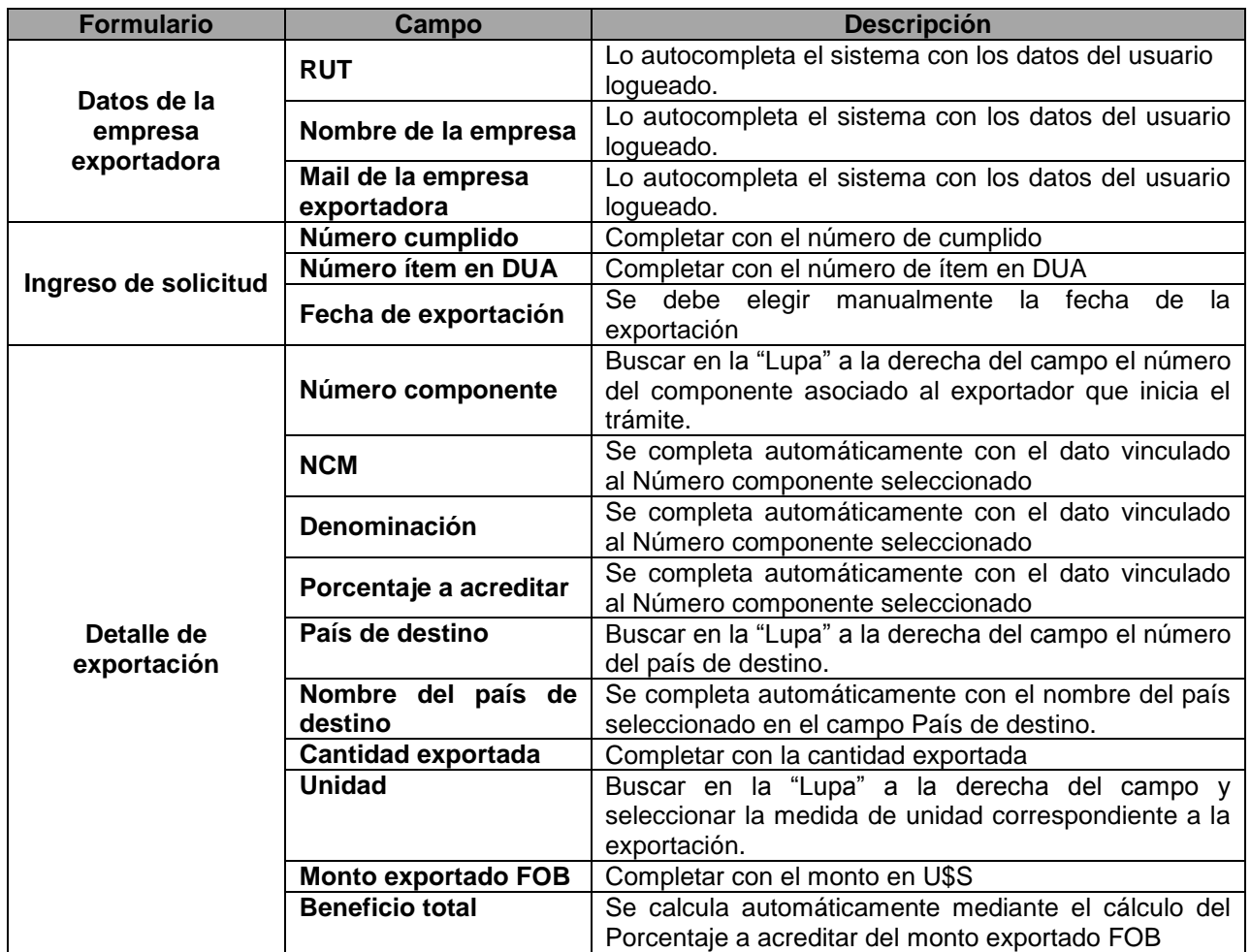

#### **Aspectos a tener en cuenta relacionados con la carga de datos manual y su formato:**

- La cantidad a exportar en caso de ser con décimal, el separador es una coma (,) y el sistema acepta hasta 3 caracteres luego del separador.
- El monto exportado FOB, en caso de ser con décimal, el separador es una coma (,) y el sistema acepta hasta 3 caracteres luego del separador.
- El sistema valida que la combinación DUA, Cumplido y año de exportación sea única.

### **Carga de datos con Planilla de Texto**

En caso de que se inicie por medio de la **Planilla de texto**, el usuario deberá completar los datos de la planilla y luego cargarla al sistema. A continuación le presentamos la planilla con los comentarios referentes al formato con el cual deberan ser completados los datos.

# **Planilla de Exportación**

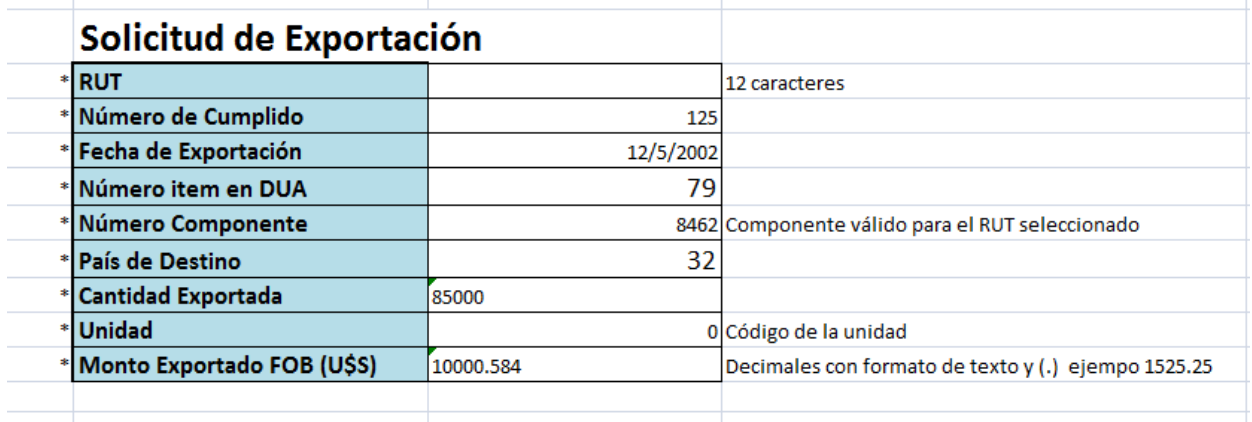

#### **Aspectos a tener en cuenta relacionados con la carga de datos con planilla y su formato:**

- El sistema valida que la combinación DUA, Cumplido y año de exportación sea única.
- El país de destino se carga con el correspondiente código y no con su nombre.
- La cantidad exportada en caso de ser con decimales, el separador es un punto (.) y el formato de la celda debe ser formato de texto. El sistema soporta hasta 3 caracteres luego del separador.
- El Monto exportado FOB en caso de ser con decimales, el separador es un punto (.) y el formato de la celda debe ser formato de texto. El sistema soporta hasta 3 caracteres luego del separador. Cabe destacar que no se debe poner separadores de miles en los campos numéricos.

Una vez completa la planilla, resta cagarla al sistema, los pasos a seguir son los siguientes:

1. Seleccionar en el campo Elija la forma de ingresar los datos, la opción Planilla de Texto.

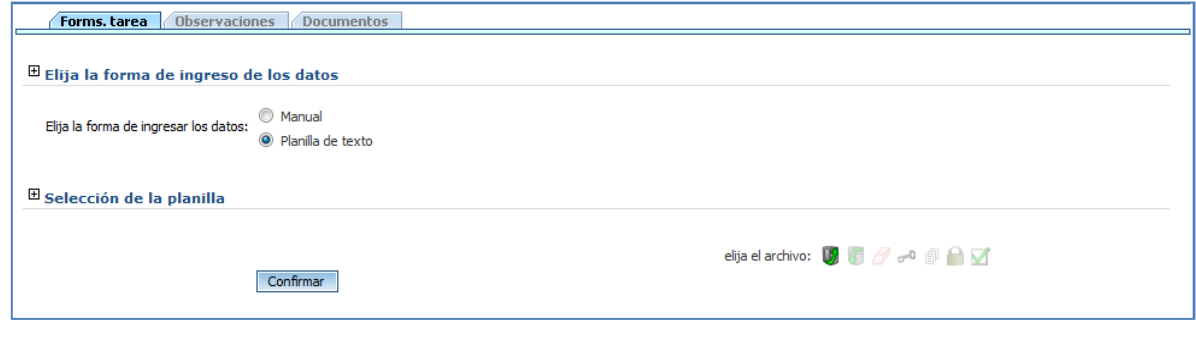

- 2. Para adjuntar la planilla presionar el botón
- 3. Se presenta la siguiente ventana donde se debe buscar el archivo a adjuntar y presionar el botón "Confirmar"

D2

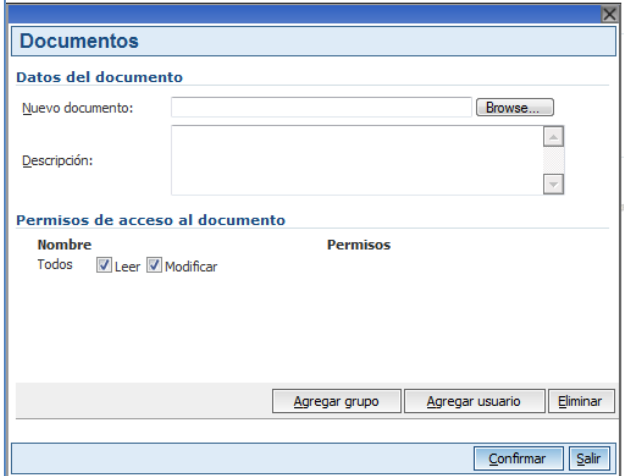

4. Por último presionar el botón Confirmar del formulario "Selección de la planilla" para que se carguen los datos de la planilla que se adjuntó en el formulario del sistema.

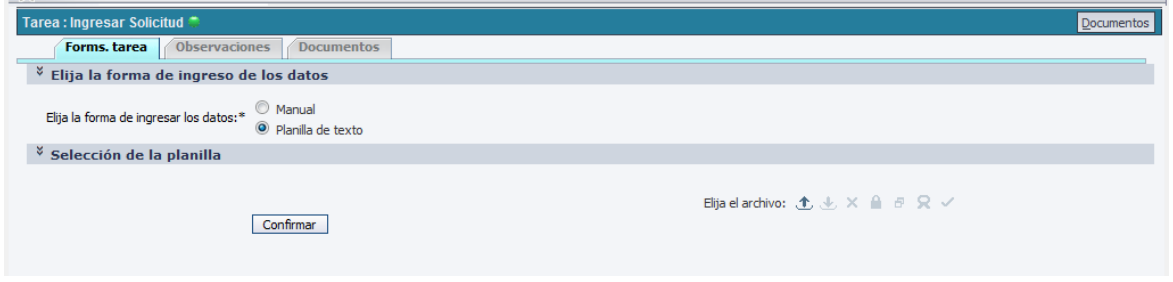

## <span id="page-8-0"></span>**b) Pestaña Observaciones**

En la pestaña Observaciones, el usuario puede dejar registro de observaciones ó comentario vinculados al trámite. Todo lo que aquí se registra se verá en tareas siguientes, junto a la fecha y al nombre del usuario que realizó el registro.

En todas las tareas del proceso es posible ver y agregar comentarios.

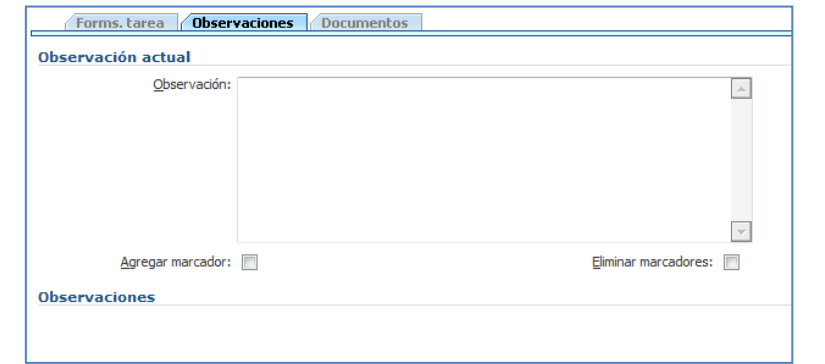

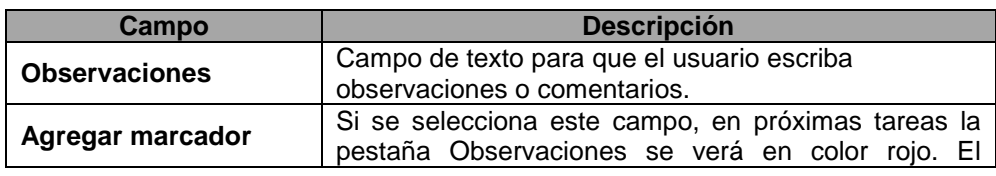

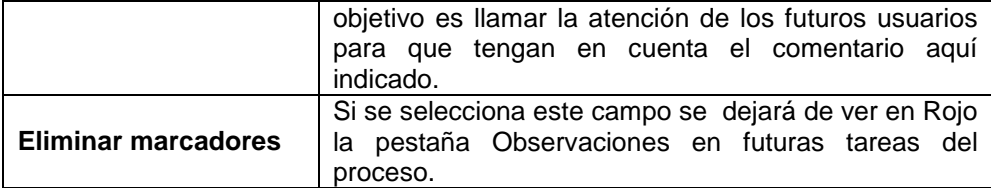

### <span id="page-9-0"></span>**c) Pestaña Documentos**

En esta pestaña el usuario deberá adjuntar toda la documentación correspondiente al trámite.

En todas las tareas del proceso podrán acceder a esta pestaña y ver los documentos que en otras tareas previas se han adjuntado y podrán agregar nuevos documentos.

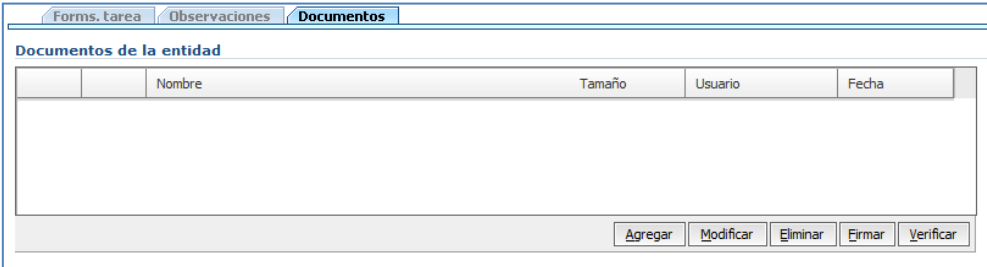

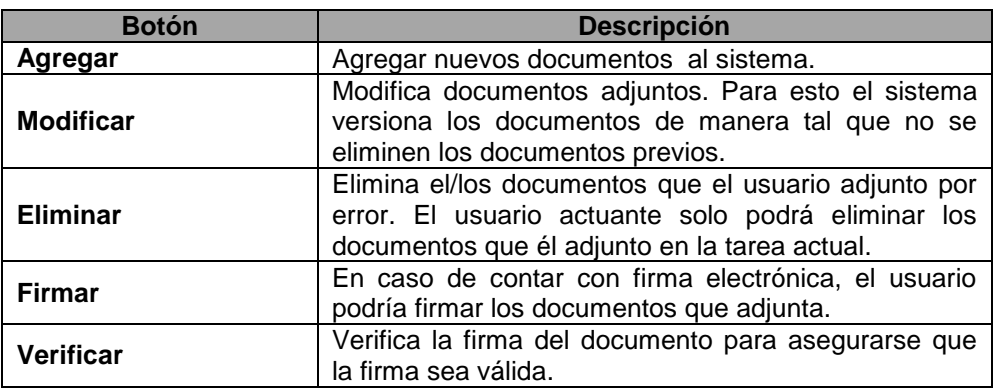

#### **Aspectos a tener en cuenta relacionados con la carga de archivos:**

- El sistema permite subir de a un archivo a la vez.
- La alternativa que ofrece el sistema para carga masiva de archivos, es zippearlos y luego subir el archivo zippeado.

### <span id="page-9-1"></span>**d) Finalizar Tarea**

Una vez finalizada la tarea, el usuario puede:

 **Confirmar la tarea:** Confirma que los datos indicados son correctos y el trámite pasa a la órbitra de la DNI de donde sólo le volverá a la empresa en caso de que sean necesario realizarle correcciones a la información inicialmente cargada.

Luego de confirmar se muestra la siguiente ventana:

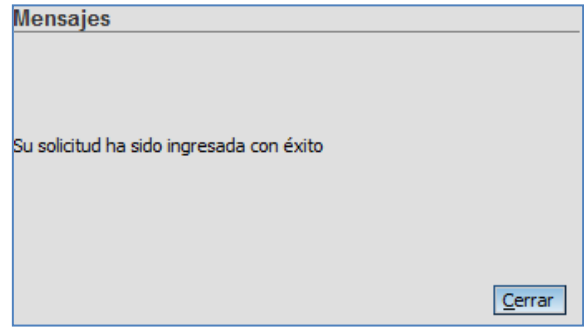

Presionar Cerrar para continuar en la siguiente tarea.

Al confirmar la tarea el sistema verifica la existencia de Formularios en la Cuenta Corriente del cliente. En caso de no tener, la tarea quedará pendiente, hasta tanto no se compren la cantidad de formularios necesarios para levantar la observación de tramite en espera.

- **Imprimir**: Imprimir la pantalla tal como se visualiza
- **Salir**: salir de la ventana. No se da inicio al trámite por lo que no quedará registro de los datos ingresados y documentos adjuntos.

### <span id="page-10-0"></span>**2) Levantar Observación**

Cada trámite pasará por varias instancias de validación de datos dentro de la DNI, en cualquiera de las mismas, una exportación puede ser observada. Por lo que al cliente le llegará una tarea "Levantar Observación" a su lista de tareas "Libres" en donde se le indacará por qué fue observado el trámite y tendrá la posibilidad de corregir los datos previamente ingresados. Es de destacar que el cliente contará con un plazo de 10 días para levantar la observacion, vencido dicho plazo, se finaliza el trámite.

Para acceder a la mencionada lista de tareas, nos dirijmos a la opción del Menú Lista de Tareas Personalizada y una vez ahí a la pestaña de Libres.

### <span id="page-10-1"></span>**a) Pestaña Forms tarea**

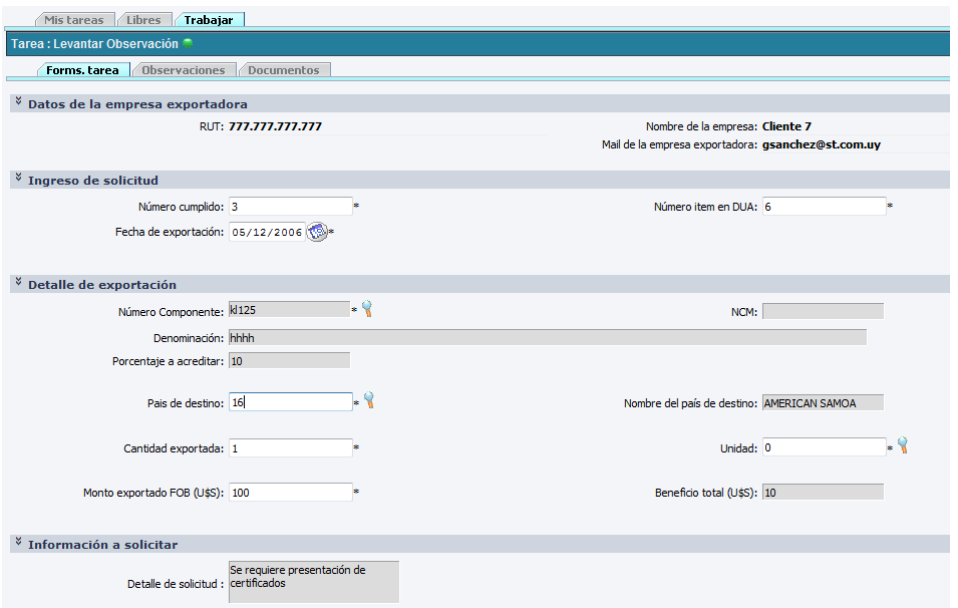

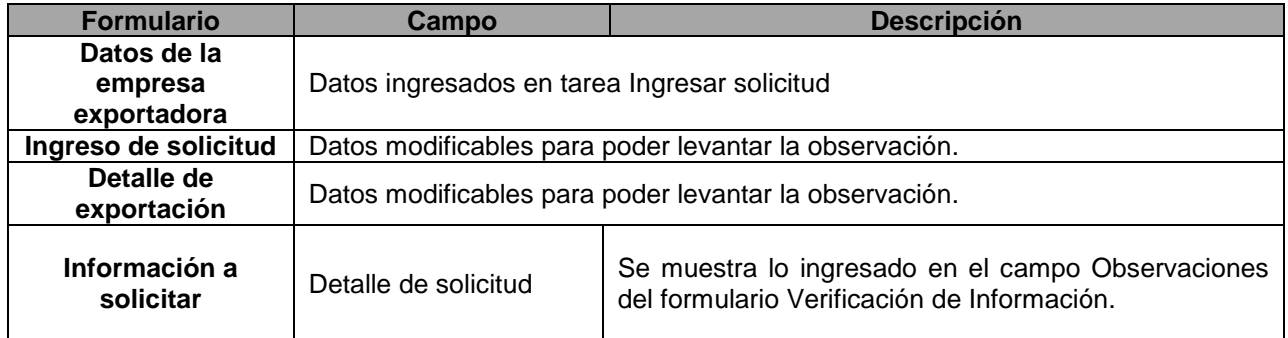

# <span id="page-11-0"></span>**b) Pestaña Observaciones**

[Ver punto](#page-8-0) 1) b) Acreditación de Exportaciones

### <span id="page-11-1"></span>**c) Pestaña Documentos**

[Ver punto](#page-9-0) 1) c) Acreditación de Exportaciones

### <span id="page-11-2"></span>**d) Finalizar Tarea**

[Ver punto](#page-9-1) 1) d) Acreditación de Exportaciones

# <span id="page-12-0"></span>**Creación del Proceso Creación de Certificados para DGI y BPS**

En el módulo de Inicio de procesos se inician instancias de los diferentes trámites modelados en APIA, en esta instancia está disponible la creación de un trámite de Certificados para DGI y BPS.

## <span id="page-12-1"></span>**Iniciar Certificados para DGI y BPS**

Para acceder a la funcionalidad desde el menú, en la parte izquierda de la pantalla seleccione el ítem "Certificados para DGI y BPS" como muestra la figura siguiente

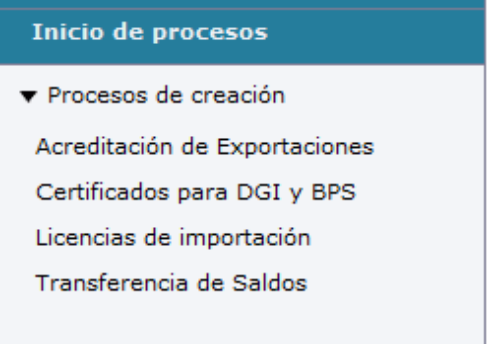

### <span id="page-12-2"></span>**Tareas**

<span id="page-12-3"></span>Se detalla a continuación los formularios y campos de cada tarea del proceso.

### **1) Ingresar solicitud**

### <span id="page-12-4"></span>**a) Pestaña Forms Tarea**

Esta tarea se compone de dos pasos, esto implica que previo a continuar con el proceso se deberá pasar por dos pantallas de cargas de datos, entre las cuales el sistema realiza la validación de los saldos de cuenta corriente que tiene el cliente.

### **Primer Paso**

Al comenzar la tarea se muestran los siguientes formularios

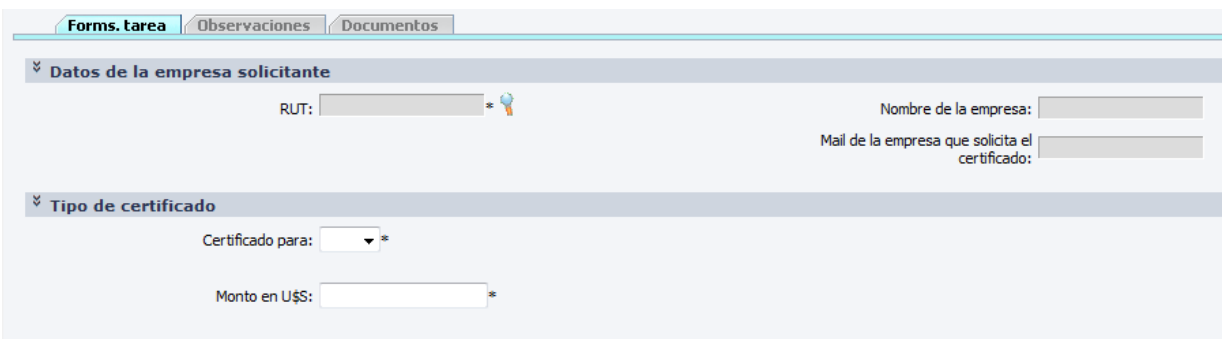

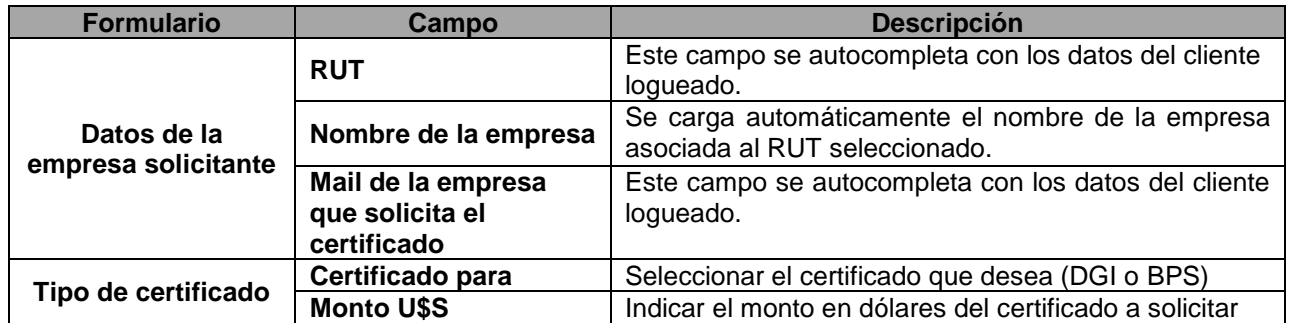

Para finalizar el primer paso se debe presionar el botón Siguiente que se presenta al final de la pantalla. En caso de que el usuario lo desee, presionando el botón Imprimir podrá realizar una impresión de la pantalla que está trabajando.

#### **Aspectos a tener en cuenta relacionados con la carga de datos y su formato:**

- El monto en U\$S en caso de ser con decimales, el separador es una coma (,)
- El sistema soporta hasta 3 caracteres luego del separador.

#### **Segundo Paso**

En caso de que no exista saldo suficiente en la Cuenta Corriente, en este paso el usuario visualiza un mensaje con el saldo disponible y, en caso de ser insuficiente se informa en rojo que si confirma la tarea el trámite quedará en espera.

#### Ejemplo saldo Insuficiente

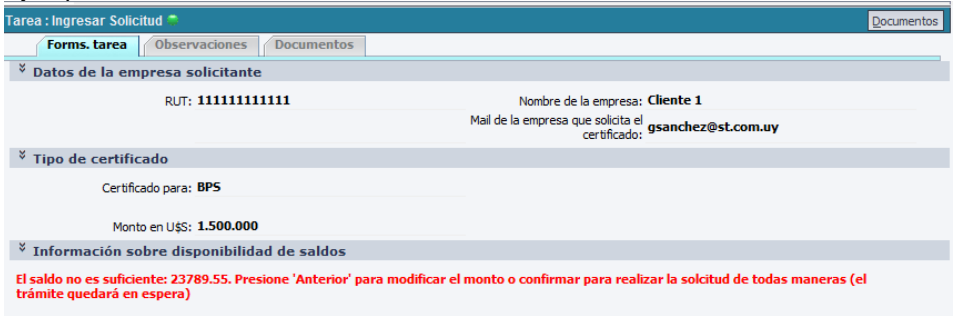

#### Ejemplo saldo suficiente

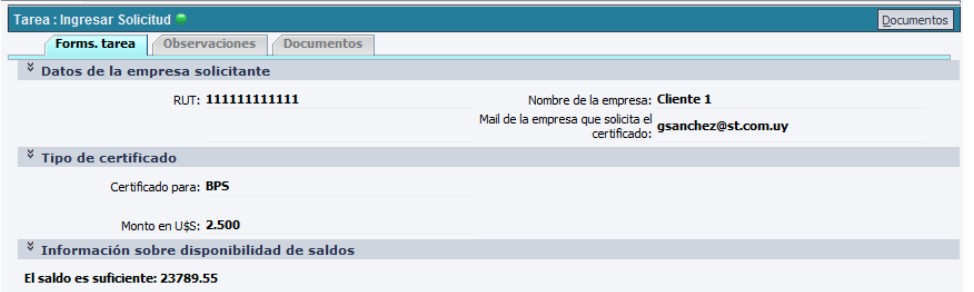

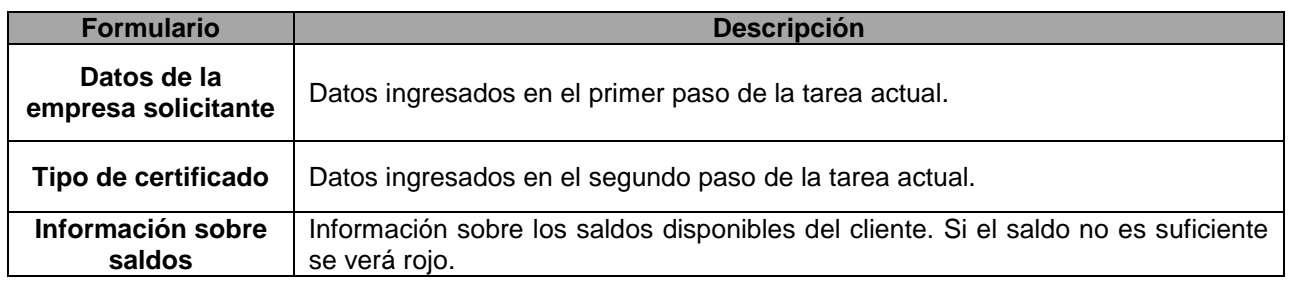

Si el usuario deseara cambiar el monto solicitado para poder realizar la operación, debe presionar el botón Anterior en la parte inferior y regresará al paso 1 para modificar datos ingresados.

### <span id="page-14-0"></span>**b) Pestaña Observaciones**

[Ver punto](#page-8-0) 1) b) Acreditación de Exportaciones

### <span id="page-14-1"></span>**c) Pestaña Documentos**

[Ver punto](#page-9-0) 1) c) Acreditación de Exportaciones

### <span id="page-14-2"></span>**d) Finalizar tarea**

[Ver punto](#page-9-1) 1) d) Acreditación de Exportaciones

Al confirmar la tarea el sistema verifica la existencia de Formularios en la Cuenta Corriente del cliente. En caso de no tener, luego de la tarea Verificar datos, queda a la espera durante 5 días de que se compren Formularios para poder continuar el trámite.

# <span id="page-15-0"></span>**Creación del Proceso Creación de Licencias de Importación**

En el módulo de Inicio de procesos se inician instancias de los diferentes trámites modelados en APIA, en esta instancia está disponible la creación de un trámite de Licencias de Importación.

### <span id="page-15-1"></span>**Iniciar Licencias de Importación**

Para acceder a la funcionalidad desde el menú, en la parte izquierda de la pantalla seleccione el ítem "Licencias de Importación" como muestra la figura siguiente:

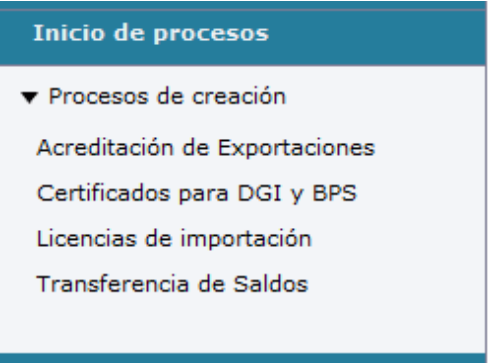

### <span id="page-15-2"></span>**Tareas**

<span id="page-15-3"></span>Se detalla a continuación los formularios y campos de cada tarea del proceso.

### **1) Ingresar solicitud**

### <span id="page-15-4"></span>**a) Pestaña Forms Tarea**

En esta pestaña cargaremos los datos referentes a la licencia que vamos a tramitar. Al comienzo de la tarea en la pestaña "Forms. tarea", se presenta información sobre el inicio del trámite.

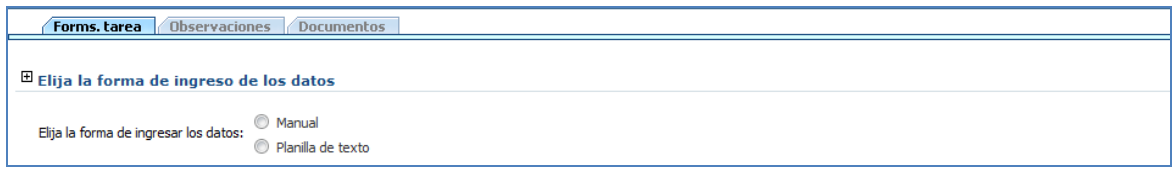

El mismo puede iniciarse de dos maneras:

- Manual: El usuario deberá digitar y seleccionar los datos que se presentan
- Planilla de texto: Los datos se completan por medio de una planilla Excel que el cliente completa y adjunta a la tarea "Ingresar Solicitud".

# **Carga Manual de Datos**

En caso de que se inicie de forma **Manual**, el usuario deberá completar los siguientes campos:

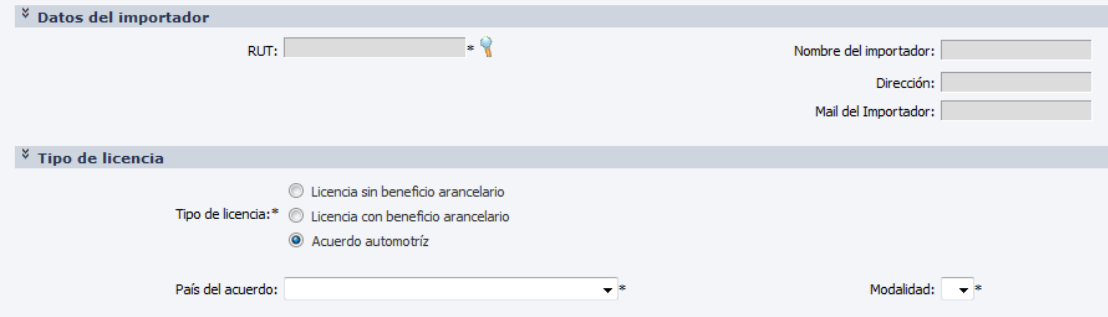

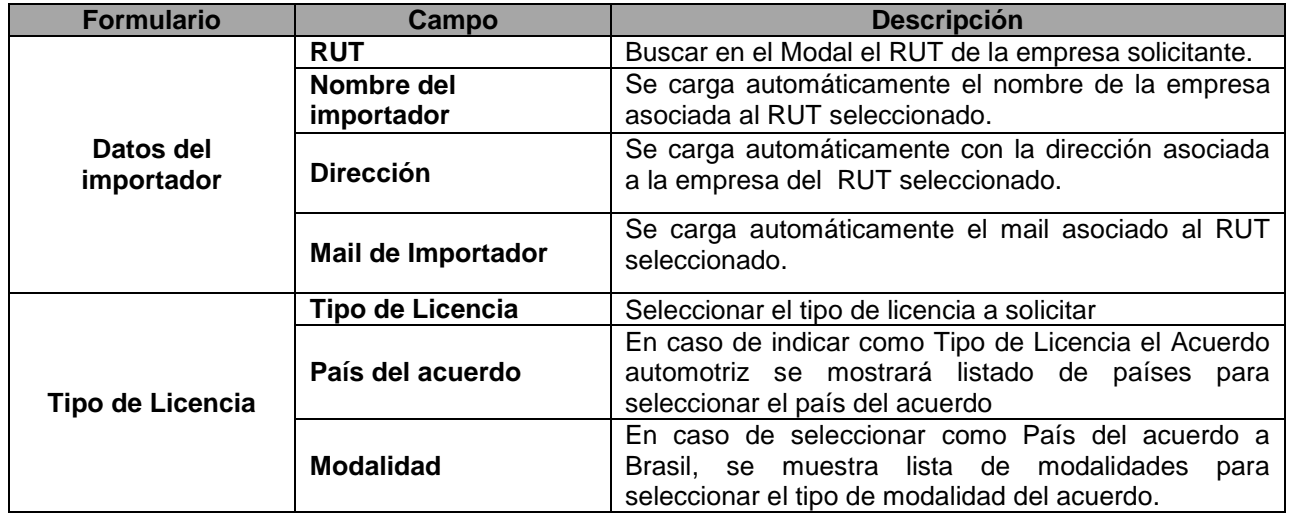

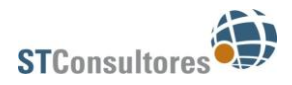

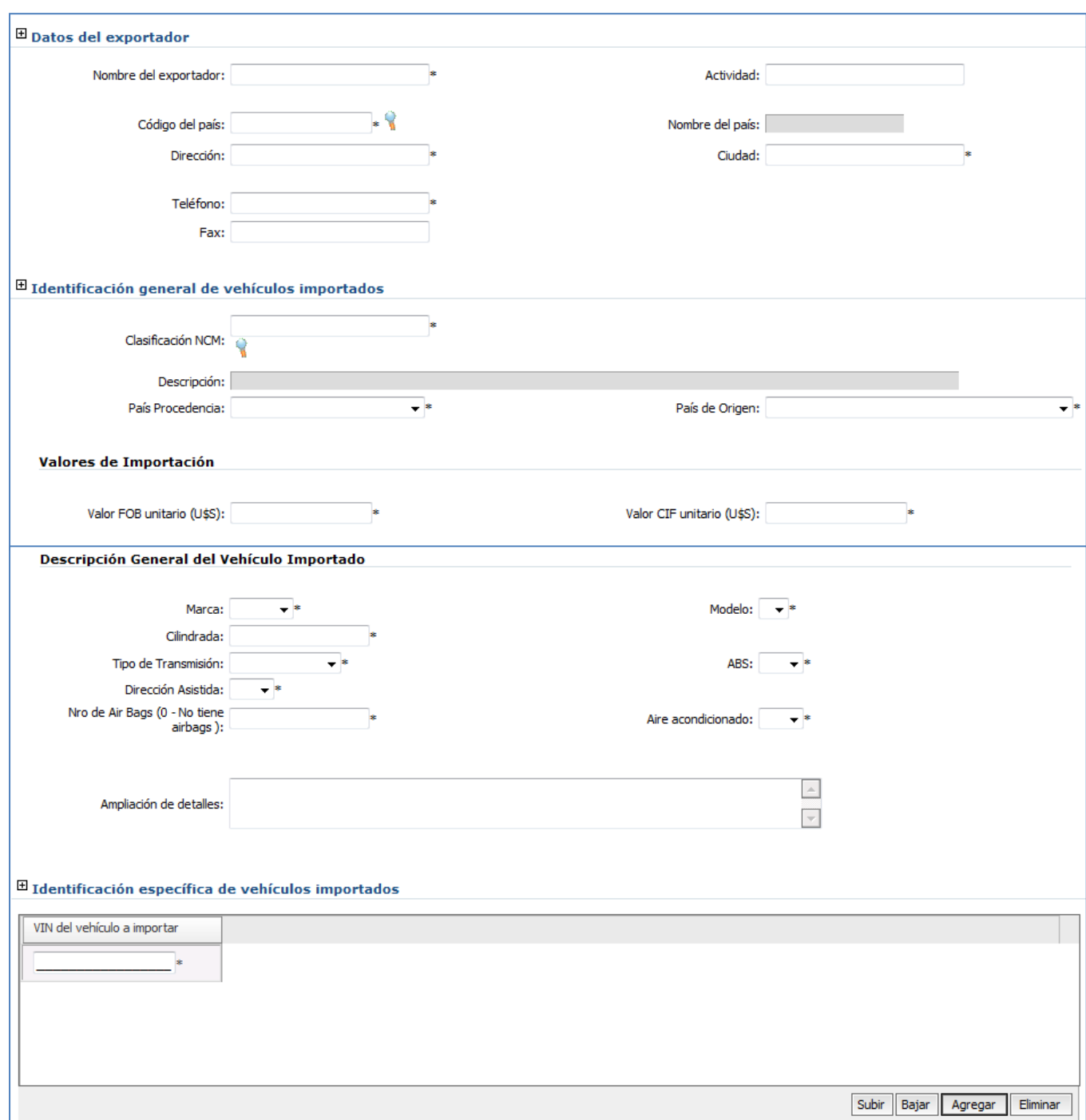

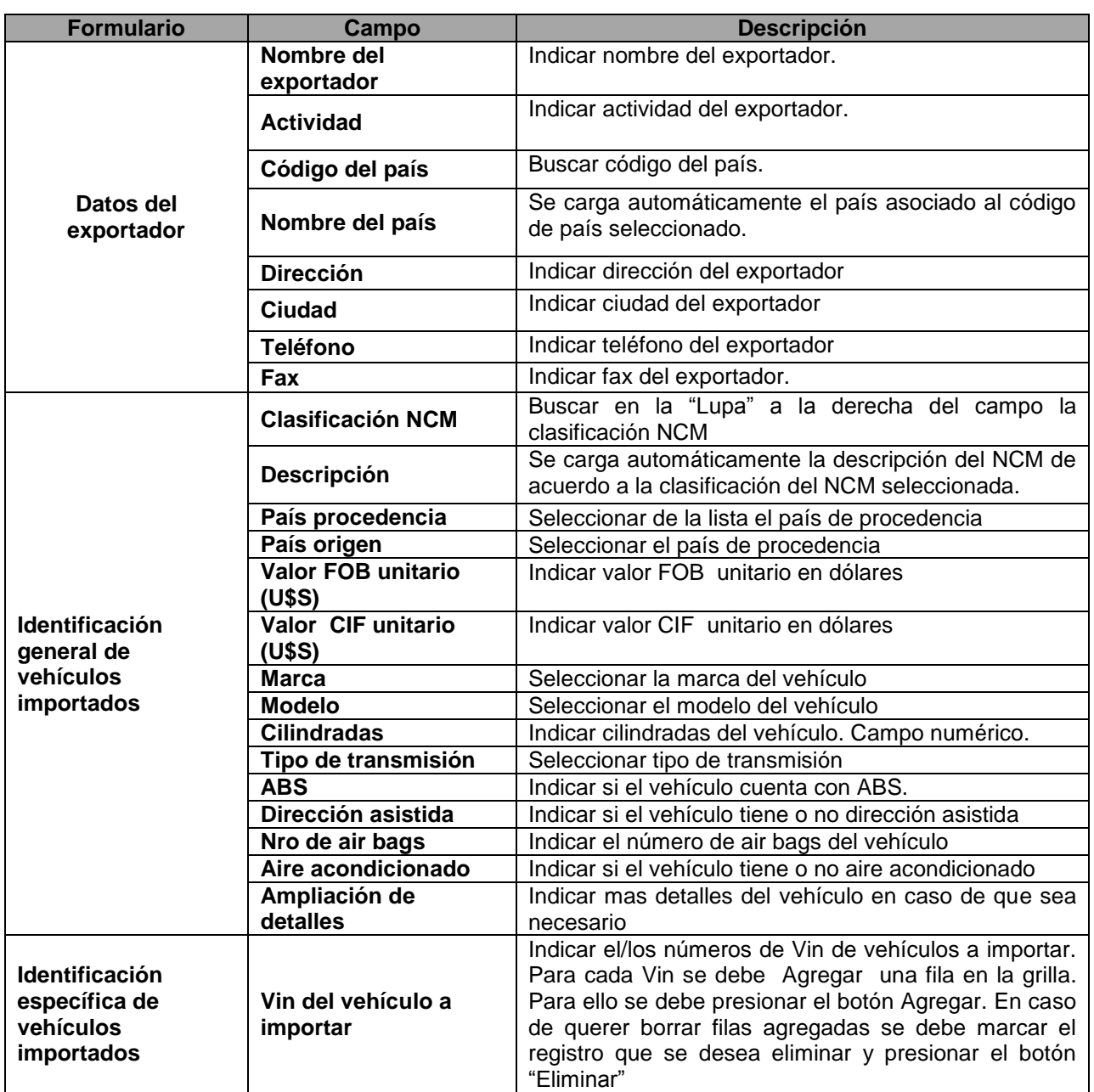

#### **Aspectos a tener en cuenta relacionados con la carga de datos manual y su formato:**

- El telefono y el Fax del exportador es un campo numérico.
- El país del exportador, el país de origen de los bienes y el país de origen deben ser cargados con los correspondientes códigos de los paises y no con el nombre de los mismos
- El valor FOB y el valor CIF en caso de ser con decimales, el separador que utilizamos es la coma (,) y el sistema soprta hasta 3 caracteres luego del separador.
- El sistema valida que el valor CIF sea mayor que el valor FOB.
- La cilindrada debe estar dentro del rango definido en el NCM previamente seleccionado.
- En caso de elegir tipo de licencia con acuerdo automotriz, el sistema validará que la marca elegida, este definida dentro de la modalidad de acuerdo seleccionada.

### **Carga de Datos con Planilla de Texto**

En caso de que se inicie por medio de la **Planilla de texto**, el usuario primero deberá cargar la misma atendiendo a las puntualizaciones que realizamos a continuación referentes al formato necesario de los datos.

### <span id="page-19-0"></span>**Planilla de Importación**

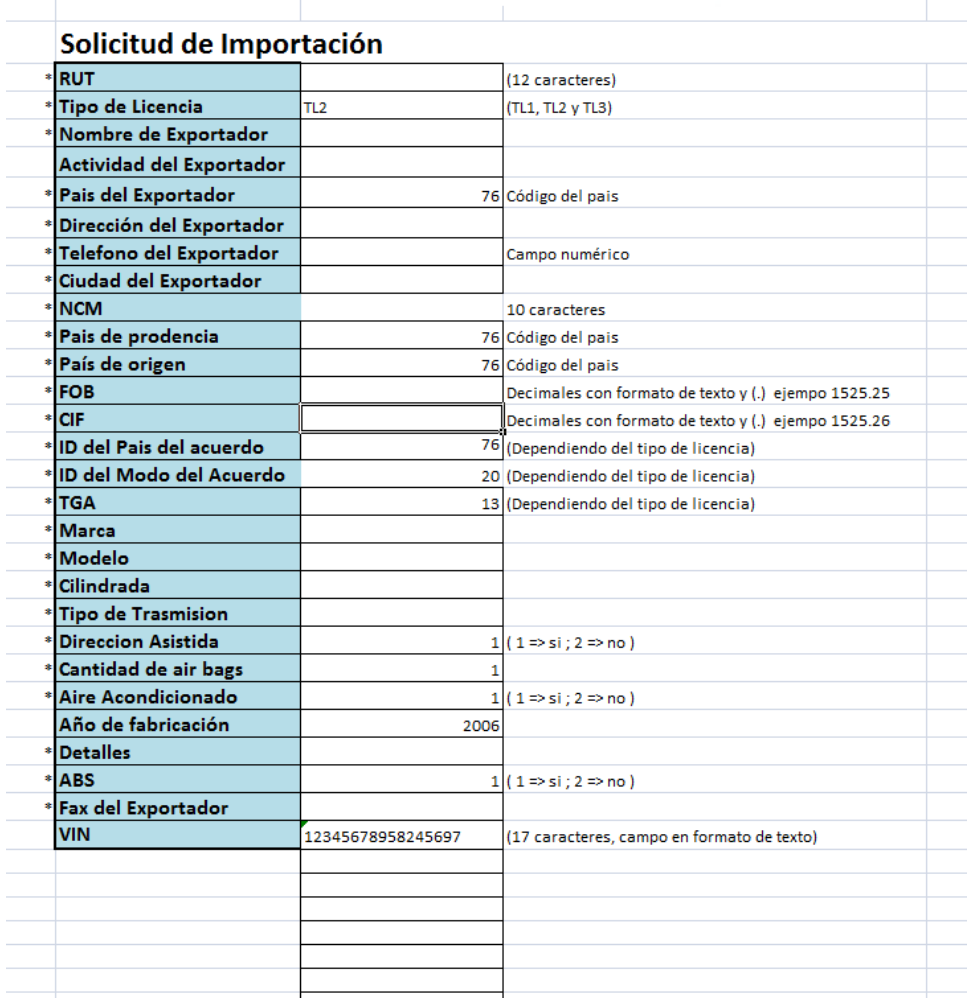

Una vez cargado los datos, incluyendo la grilla de VINs, vamos a confirmar la tarea. Al confirmar la misma, y de acuerdo al tipo de licencia solicitada, el sistema realiza las siguientes validaciones:

#### **Aspectos adicionales a tener en cuenta relacionados con la carga de datos con planilla y su formato:**

- Deberá tener en cuenta que la Marca y Modelo deberan cargarse con el nombre texutal que se envió a los administradores del sistema para que fueran cargados . En caso de tener duda de cómo es el nombre textual del modelo ó la marca, seleccionar para carga manual de datos y chequear los mismos, en los campos correspondientes con las opciones que nos desplega.
- Asegurese de no cargar espacios en blanco luego de los caracteres en cada campo.
- Los números de VIN carguelos de forma consecutiva sin saltearse filas.
- Asegurese que no haya celdas con espacios en las que se encuentren debajo de los VINs. Esto a se refiere a que si ústed da un espacio en la celda y luego presiona "Enter", a simple vista el campo no fue cargado con ningun dato, pero el sistema considera el campo como cargado y validará que ese información cargada sea válida y ahí ocurrirá una inconsistencia. Por eso es importante asegurarse de que las celdas no utilizadas esten realmente vacías.

Luego de completa la planilla, debemos seguir los siguientes pasos para cargarla al sistema:

1. Seleccionar en el campo Elija la forma de ingresar los datos, la opción Planilla de Texto.

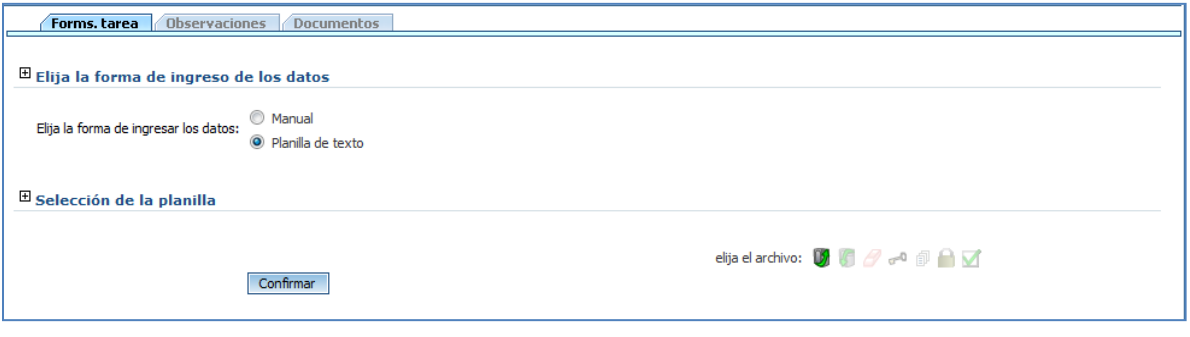

- 2. Para adjuntar la planilla presionar el botón
- 3. Se presenta la siguiente ventana donde se debe buscar el archivo a adjuntar y presionar el botón "Confirmar"

D2

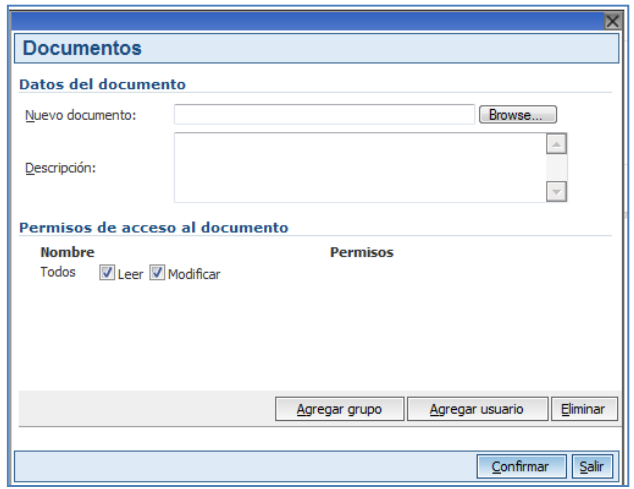

4. Por último presionar el botón del formulario "Selección de la planilla" para que se carguen los datos de la planilla que se adjuntó en el formulario del sistema.

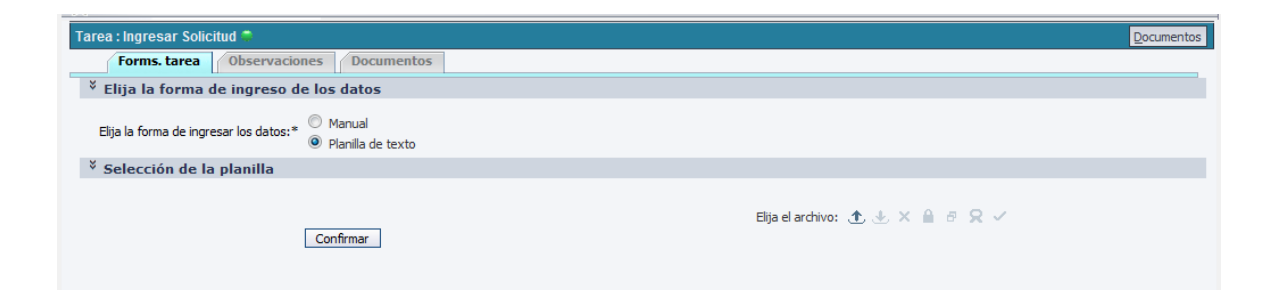

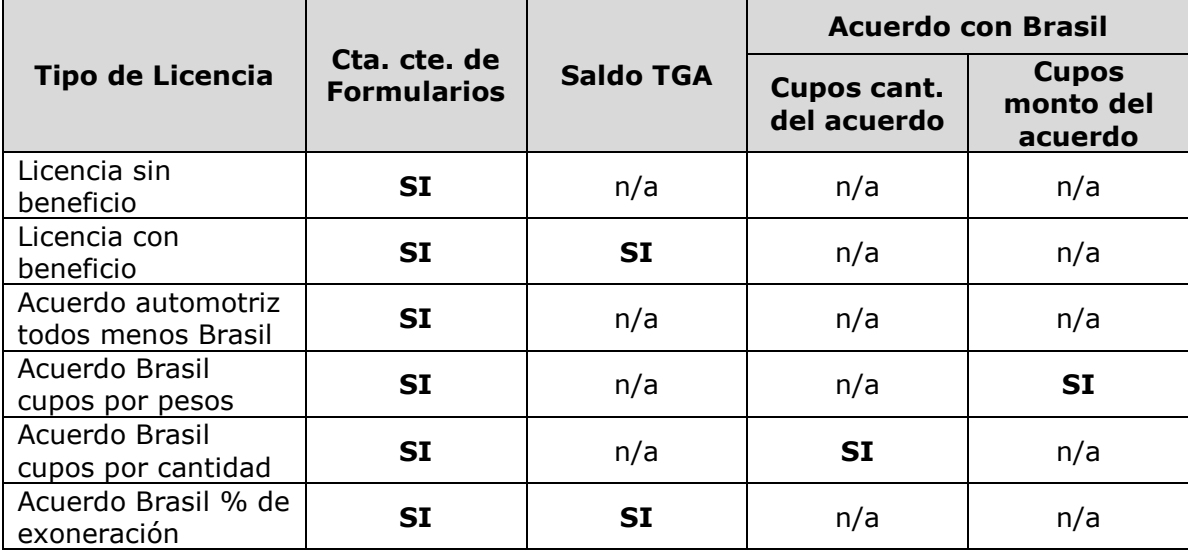

**Cuadro de validaciones que realiza el sistema en Función de Tipo de Licencia que se inicie**

Nota: n/a es "No aplica".

Por ejemplo, si ingresamos una licencia sin beneficio, el sistema sólo validará que tenga saldo en formularios el cliente, mientras que si ingresamos una licencia con beneficio, además de validar que tenga saldo en formularios, corroborará que tenga saldo en su cuenta corriente.

Luego de realizadas las validaciones y si esta todo correcto, el sistema automaticamente nos pasa a la tarea "Descargar reporte de importación".

En la misma podremos visualizar una grilla con los números de expedientes que el sistema el adjudicó a cada VIN, cargados en la tarea previa.

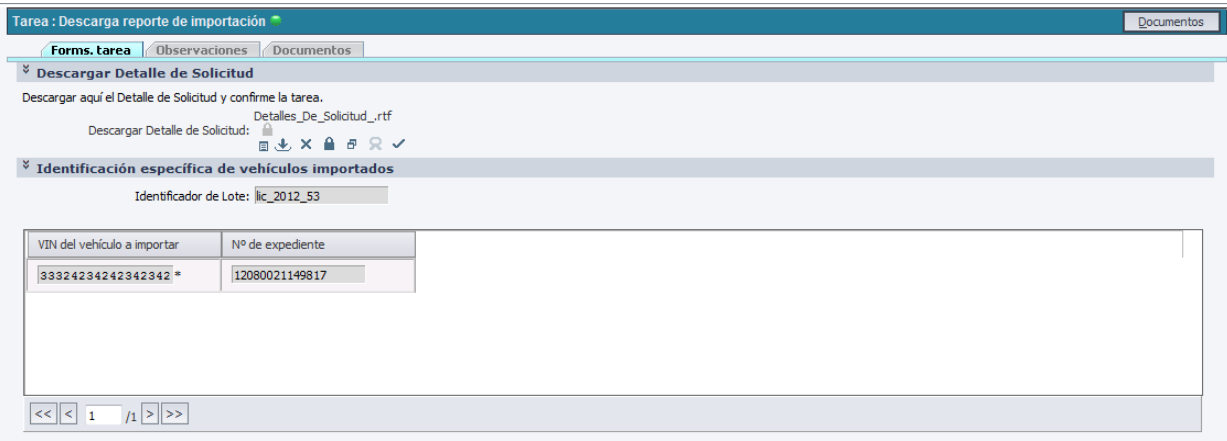

Adicionalmente, podremos descargar (para visualizar, guardar y/ó imprimir), un reporte llamado "Detalle de Solicitud", el cual contiene toda la información referente al trámite que estamos iniciando.

Para esto selecciono la flecha azul que se encuentra a la derecha del campo "Descargar Detalle de Solicitud".

En la siguiente imagen vemos un ejemplo del reporte que genera el sistema en esta instancia.

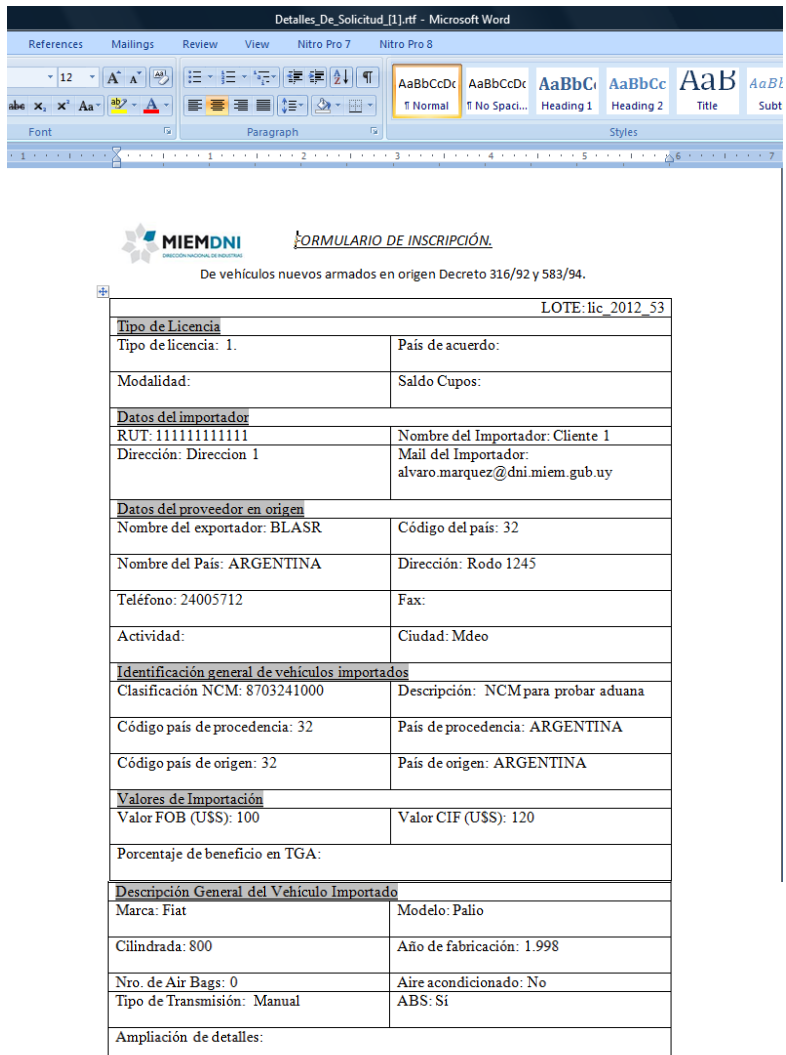

 $\substack{\text{VINS} \\ 33324234242342342}$ 

NRO EXPEDIENTE<br>12080021149817

# <span id="page-22-0"></span>**b) Pestaña Observaciones**

[Ver punto](#page-8-0) 1) b) Acreditación de Exportaciones

### <span id="page-23-0"></span>**c) Pestaña Documentos**

[Ver punto](#page-9-0) 1) c) Acreditación de Exportaciones

### <span id="page-23-1"></span>**d) Finalizar tarea**

[Ver punto](#page-9-1) 1) d) Acreditación de Exportaciones

Al confirmar la tarea y de acuerdo al tipo de licencia solicitada, el sistema realiza las siguientes validaciones:

### **Flujos del proceso ante diferentes situaciones:**

#### **Saldo Insuficiente en formularios**

En caso de no contar con suficiente saldo en formularios, usted tendrá dos alternativas:

- Seleccionar "Salir" finalizando el trámite de forma tal que no queda registro alguno del mismo e iniciarlo nuevamente cuando usted tenga suficiente saldo. Una vez que seleccione esta opción, se perderán los datos y no los podrá recuperar.
- Reducir la cantidad de vehículos del lote de importación, de forma tal que sea suficiente el saldo en formularios.

Nota: a diferencia del proceso de acreditación de exportaciones, en este caso nunca va a quedar un trámite pendiente por saldo insuficiente en formularios.

#### **Saldo insuficiente en cuenta corriente:**

Cuanto estemos iniciando una licencia de importación con beneficio arancelario, el sistema controlará que usted cuenta con suficiente saldo en su cuenta corriente. En caso de que no sea así, tendrá las siguientes opciones:

- Seleccionar "Salir" finalizando el trámite de forma tal que no quede registro alguno del mismo e iniciarlo nuevamente cuando usted tenga suficiente saldo.
- Reducir la cantidad de vehículos del lote de importación, de forma tal que sea suficiente el saldo en cuenta corriente.
- Modificar el tipo de licencia a tipo de licencia de importación sin beneficio.

#### **Saldo insuficiente del acuerdo arancelario**

Tanto se trate de un acuerdo de unidades ó de monto, las opciones serán las siguientes:

- Seleccionar "Salir" finalizando el trámite de forma tal que no quede registro alguno del mismo e iniciarlo nuevamente cuando haya saldo suficiente.
- Reducir la cantidad de vehículos del lote de importación, de forma tal que sea suficiente el saldo del acuerdo.
- Modificar el tipo de licencia a tipo de licencia de importación sin beneficio.

# <span id="page-24-0"></span>**2) Levantar Observación**

En caso de que el trámite sea observado en alguna de las instancias de validación de datos por las cuales pasa en su flujo normal en la DNI, se le enviará la tarea al cliente para que este realice las correcciones pertinentes.

Para esto, le llegará un mail notificandole que su trámite fue observado. Adicionalmente le aparecerá en la lista de tareas personalizada, en su bandeja de libres, la tarea llamada "Levantar Observación". En esta tarea, el cliente tendrá la oportunidad de modificar los datos previamente ingresados, de forma tal que sea levantada la observación realizada al mismo.

# <span id="page-24-1"></span>**a) Pestaña Forms tarea**

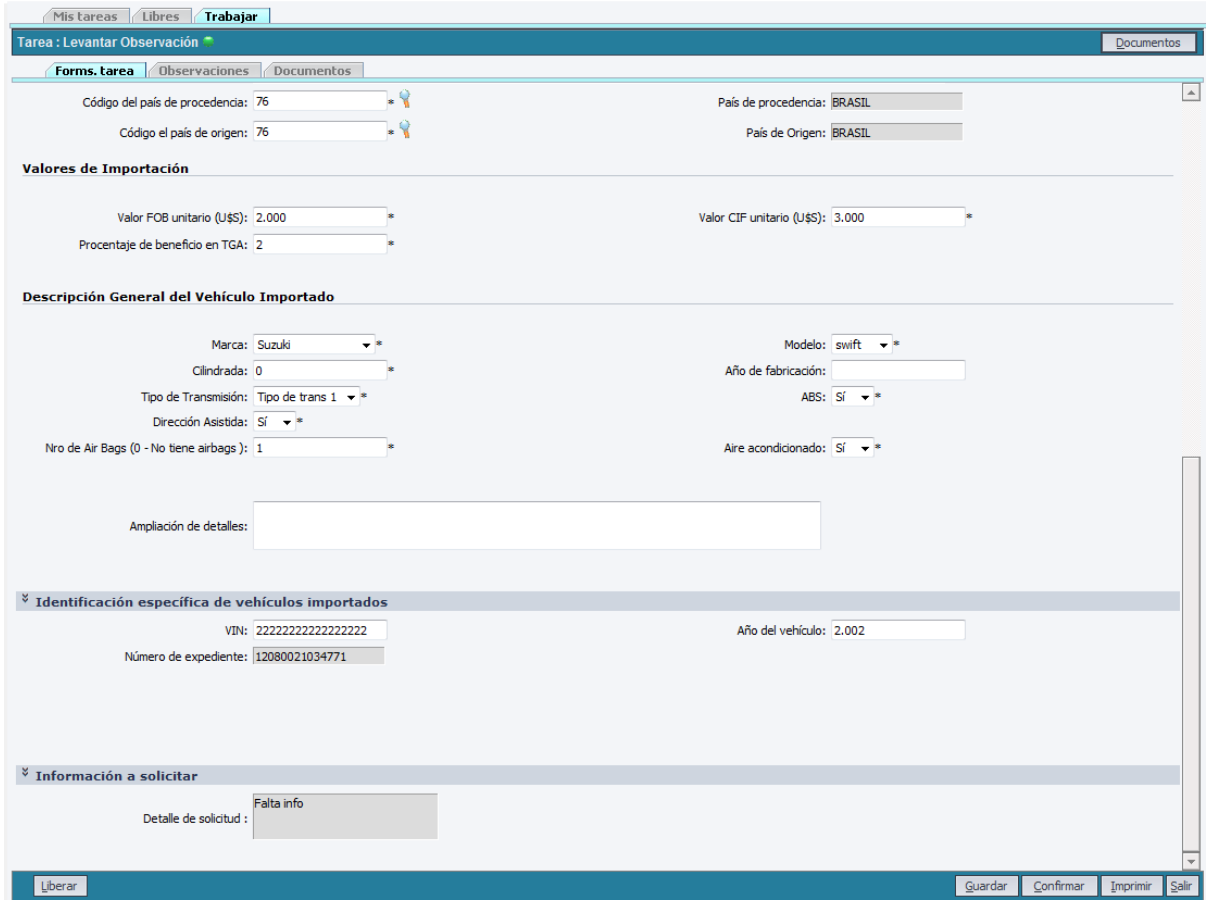

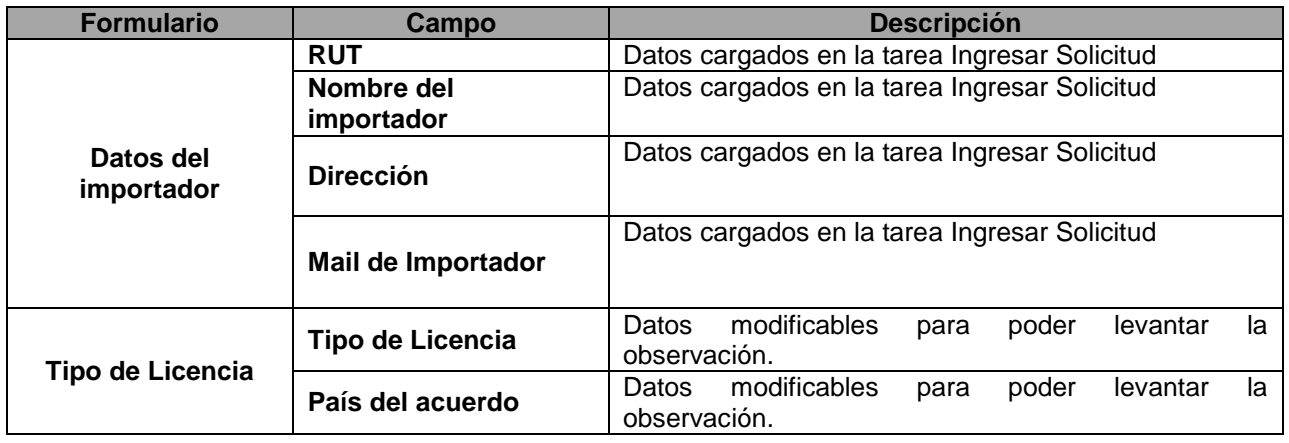

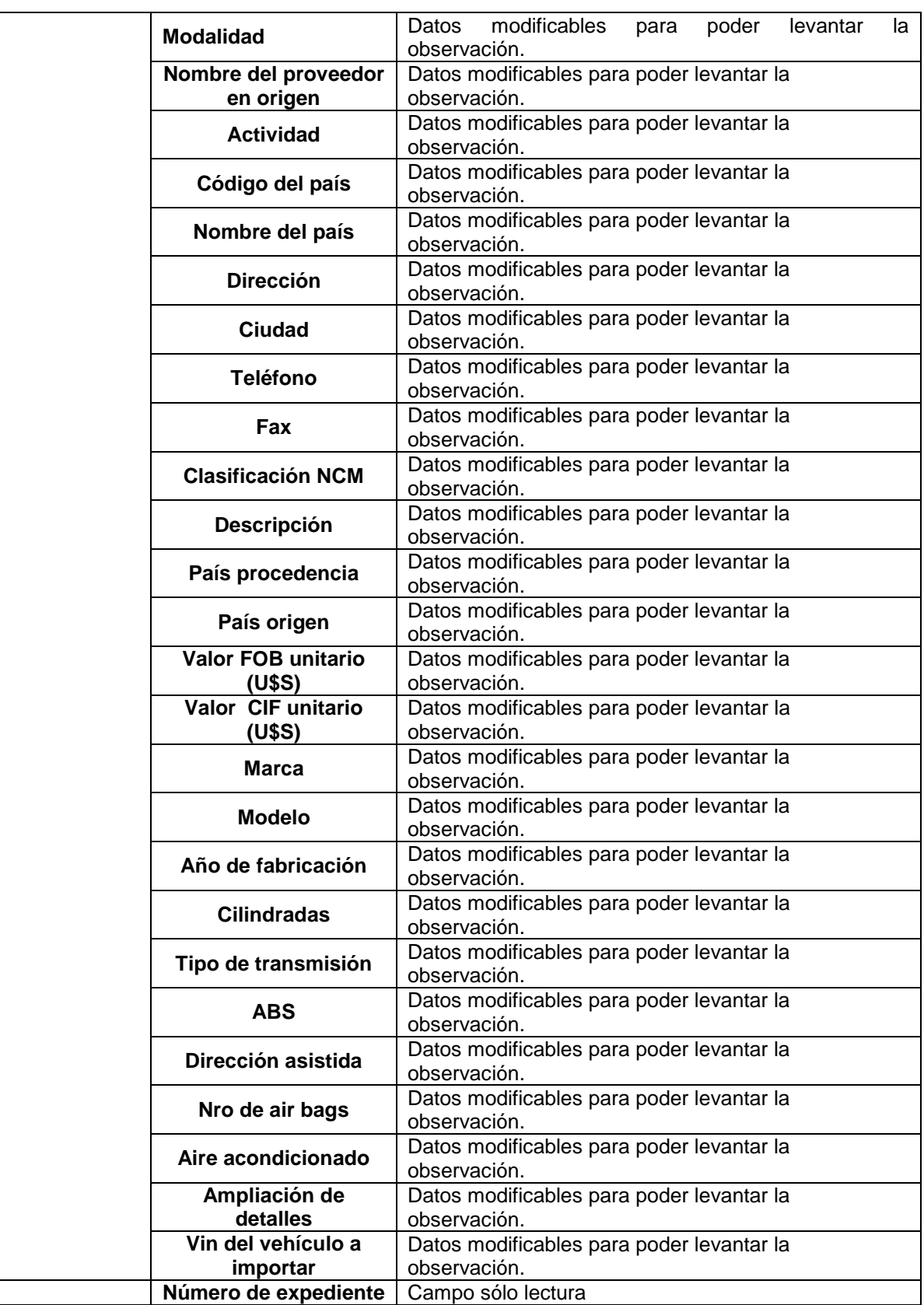

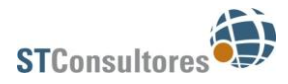

### <span id="page-26-0"></span>**b) Pestaña Observaciones**

[Ver punto](#page-8-0) 1) b) Acreditación de Exportaciones

### <span id="page-26-1"></span>**c) Pestaña Documentos**

[Ver punto](#page-9-0) 1) c) Acreditación de Exportaciones

### <span id="page-26-2"></span>**d) Finalizar Tarea**

[Ver punto](#page-9-1) 1) d) Acreditación de Exportaciones

### **Flujos del proceso: Vencimiento de plazos**

#### **Vencimiento del plazo para levantar la observación**

Una vez observado un trámite, se cuenta con 10 días para levantar la observación. En caso de no hacerlo en tiempo y forma, se da por finalizado el trámite. Como consecuencia de esto si se trataba de una licencia con beneficio, se le devuelve el saldo en cuenta corriente previamente reservado y en caso de ser una licencia con acuerdo automotriz, se le devuelve los cupos reservados del acuerdo.

#### **Vencimiento de plazos en Aduana**

Una vez que finaliza un trámite en la DNI y la información es enviada a aduana, corre un plazo de 90 días para que en Aduana se use la licencia. En caso de que se llegue a los 90 días, se da por finalizado el trámite. Como consecuencia de esto si se trataba de una licencia con beneficio, se le devuelve el saldo en cuenta corriente previamente reservado y en caso de ser una licencia con acuerdo automotriz, se le devuelve los cupos reservados del acuerdo.

# <span id="page-27-0"></span>**Creación del Proceso Transferencia de Saldos**

En el módulo de Inicio de procesos se inician instancias de los diferentes trámites modelados en APIA, en esta instancia está disponible la creación de un trámite de Transferencia de Saldos.

### <span id="page-27-1"></span>**Iniciar Transferencia de Saldos.**

Para acceder a la funcionalidad desde el menú, en la parte izquierda de la pantalla seleccione el ítem "Transferencia de Saldos" como muestra la figura siguiente:

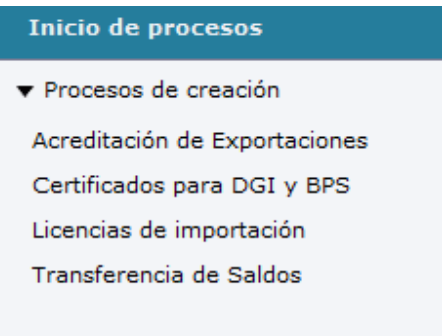

### <span id="page-27-2"></span>**Tareas**

<span id="page-27-3"></span>Se detalla a continuación los formularios correspondientes a cada tarea.

### **Ingresar solicitud**

### <span id="page-27-4"></span>**a) Pestaña Forms Tarea**

Esta tarea se compone de dos pasos, esto implica que previo a continuar con el proceso se deberá pasar por dos pantallas de cargas de datos, entre las cuales el sistema realiza la validación de los saldos de cuenta corriente que tiene el cliente en este caso el cliente exportador, el que transfiere el dinero.

### **Primer Paso**

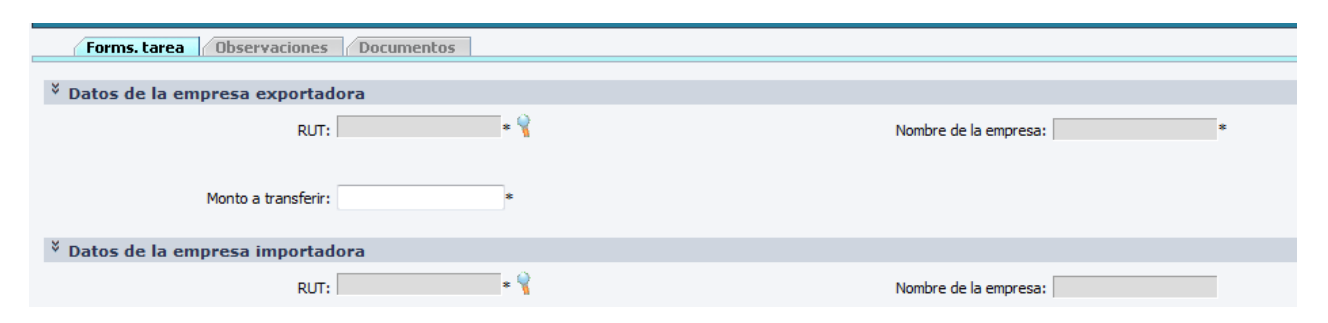

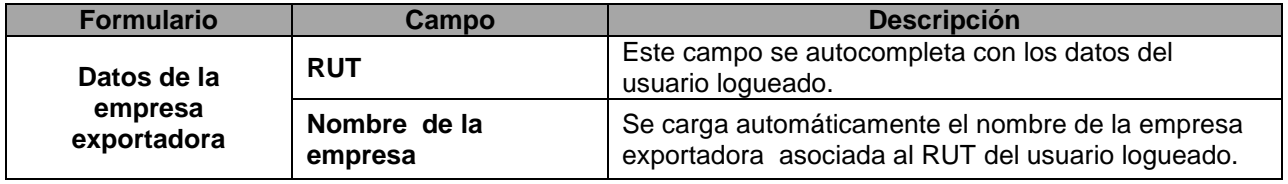

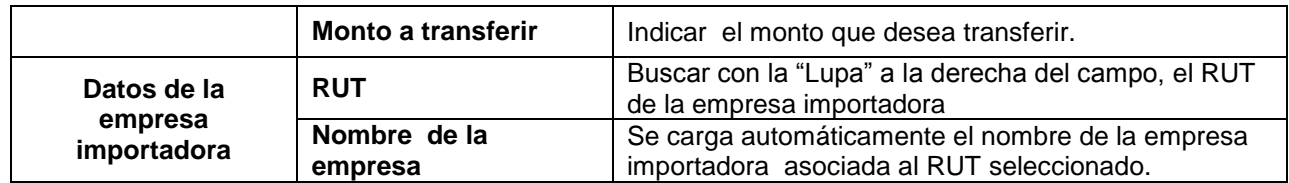

#### **Aspectos a tener en cuenta relacionados con la carga de datos y su formato:**

- El monto a transferir en caso de ser con decimales, el separador es una coma (,).
- El sistema soporta hasta 3 caracteres a la derecha del separador.

Para finalizar el primer paso se debe presionar el botón Siguiente que se presenta al final de la pantalla. En caso de que el usuario lo desee, presionando el botón Imprimir podrá realizar una impresión de la pantalla que está trabajando.

### **Segundo Paso**

En caso de que no exista saldo suficiente en la Cuenta Corriente, en este paso el usuario visualiza un mensaje con el saldo disponible y, en caso de ser insuficiente se informa en rojo que si confirma la tarea el trámite quedará en espera.

Ejemplo Saldo Suficiente:<br>Tarea : Ingresar Solicitud -Forms. tarea **b** Observaciones **Documentos** Version de la empresa exportadora Nombre de la empresa: Cliente 1 Monto a transferir: 2.000  $\phantom{1}^\circ$ Datos de la empresa importadora **RUT: 777777777777** Nombre de la empresa: Cliente 7  $\frac{3}{2}$  Información sobre disponibilidad de saldos El saldo es suficiente: 37244.49

#### Ejemplo Saldo Insuficiente:

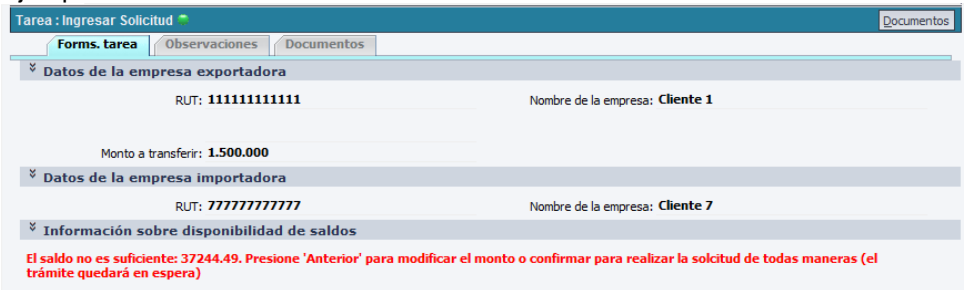

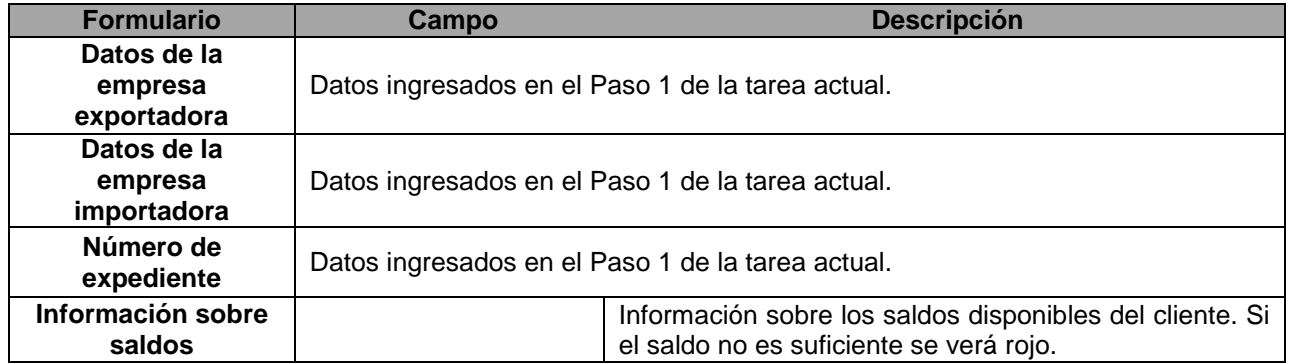

**Si el usuario deseara cambiar el monto solicitado para poder realizar la operación, debe presionar el botón Anterior en la parte inferior y regresará al primer paso para modificar datos ingresados.**

# <span id="page-29-0"></span>**a) Pestaña Observaciones**

[Ver punto](#page-8-0) 1) b) Acreditación de Exportaciones

# <span id="page-29-1"></span>**b) Pestaña Documentos**

[Ver punto](#page-9-0) 1) c) Acreditación de Exportaciones

# <span id="page-30-0"></span>**c) Finalizar Tarea**

[Ver punto](#page-9-1) 1) d) Acreditación de Exportaciones

En caso de confirmar la tarea y no tener Formularios en la Cuenta Corriente del solicitante y/o saldo de TGA no es suficiente para realizar la transferencia, el trámite quedará a la espera durante 5 días para poder continuar.

En caso de que antes que finalice el plazo 5 días, se regularice los saldos pendientes y necesarios para continuar, el sistema retomará sólo su curso normal, y en este caso al tratarse de un proceso con una sola tarea, implica que finalizará y por ende se le transferirán los saldos solicitados.

Si al finalizar dicho plazo, no se cumplen las condiciones necesarias, el trámite finaliza y los saldos no se transfieren. Si se quiere retomar el mismo, deberá iniciarse de nuevo de cero.

## <span id="page-31-0"></span>**Lista de tareas**

En el menú, a la izquierda de la pantalla, se visualiza la opción de Lista de tareas tal como se muestra en la imagen:

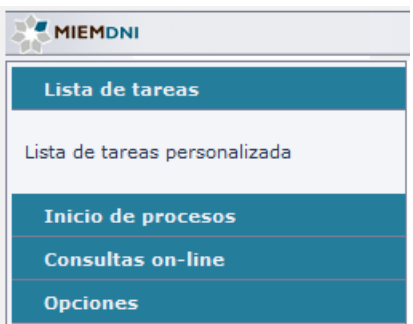

Analizaremos a continuación una a una las opciones.

### <span id="page-31-1"></span>**Lista de tareas**

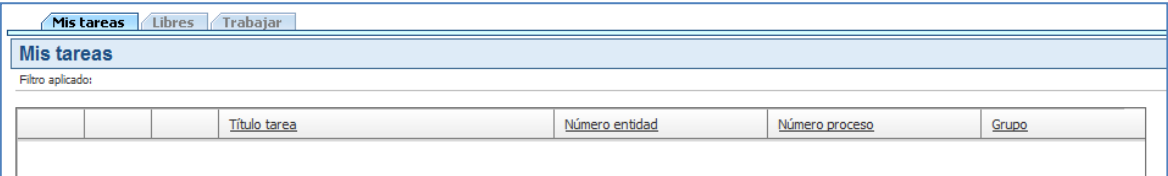

La Lista de tareas muestra en la parte superior 3 pestañas:

- **Mis tareas:** Se listan las tareas que han sido adquiridas por el usuario y que solo él puede visualizarlas, es decir, no estarán disponibles para que otros usuarios las trabajen. Adquirirlas implica seleccionarlas de Libres y capturarlas a mi bandeja de Mis Tareas. La diferenciación en la lista de tareas libres y Mis tareas, se justifica cuando varios usuarios integran un grupo, y es por eso, que las tareas que se encuentren en Libres, serán visibles para todos los integrantes del grupo, mientras que cada uno tendrá su bandeja de libres con las tareas capturadas que serán visibles sólo para cada persona. En este caso, para los usuarios web del sistema automotriz, no aplica esta funcionalidad, sería similar tener las tareas en Libres que en Mis Tareas.
- **Libres**: Se listan las tareas que no han sido adquiridas por ningún usuario y están listas para ser trabajadas.
- **Trabajar:** Estaremos en esta pestaña cuando estemos trabajando una tarea. Es decir, por ejemplo, cargando los datos para iniciar una Licencia de Importación.

En la parte inferior se visualizan diversos botones:

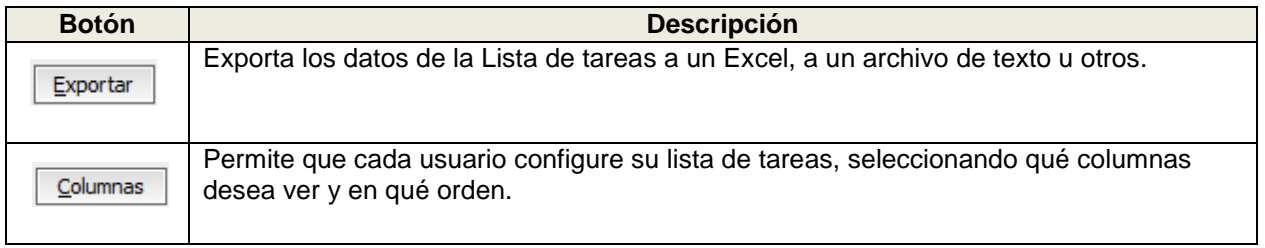

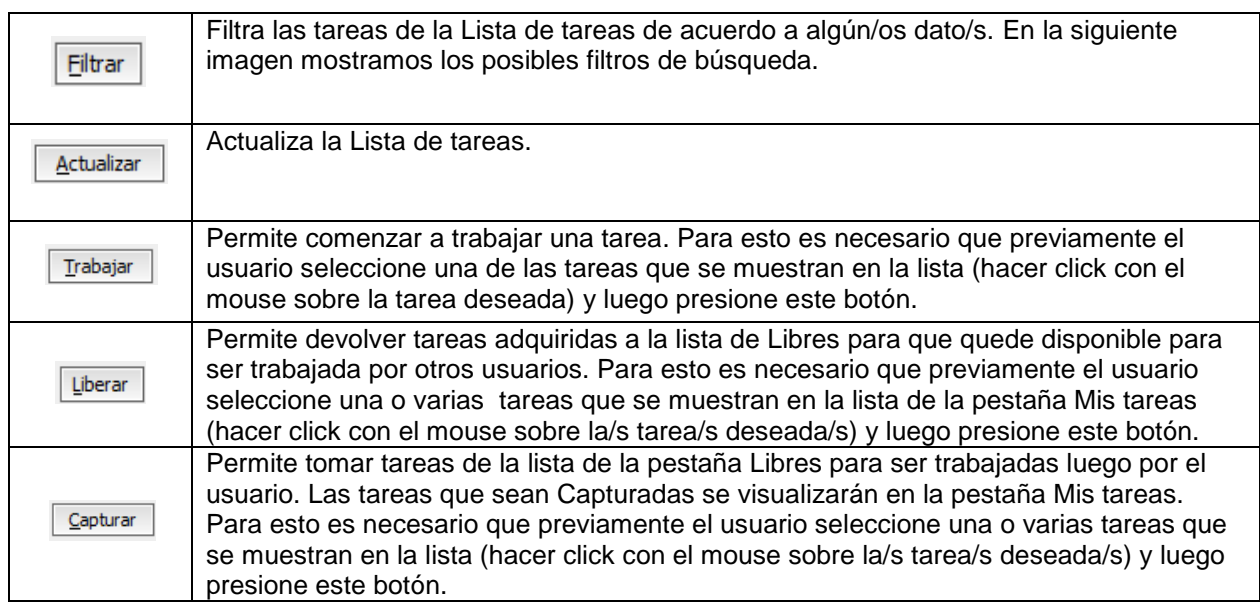

### <span id="page-32-0"></span>**Pantalla de Filtros**

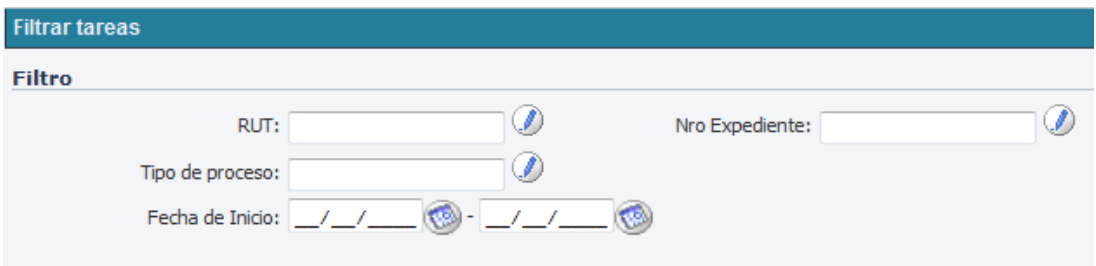

En el caso de los campos que tienen un "Lápiz" a la derecha, seleccionándolos nos dará la opción por

ejemplo de que lo que completemos sea el inicio, el final ó que contenga lo que escribimos en el campo.

# <span id="page-33-0"></span>**Consultas On-Line**

En el menú, a la izquierda de la pantalla, se visualiza la opción Consultas On-line. A continuación se detallan las consultas del sistema.

### <span id="page-33-1"></span>**Transferencia de saldos**

Transferencia de saldos en un período de la empresa del usuario logueado al sistema. Se puede buscar información por el Rango de fecha de transferencia.

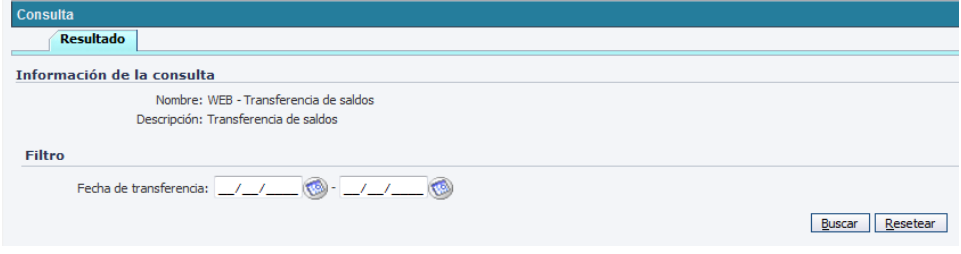

# <span id="page-33-2"></span>**Exportaciones por país destino**

Se puede buscar información por los siguientes filtros que muestra la imagen a continuación. El sistema traerá las exportaciones realizadas a determinado país en un periodo determinado.

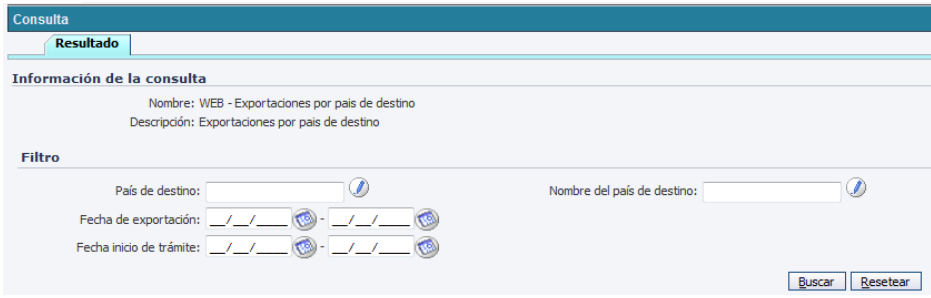

## <span id="page-33-3"></span>**Consulta de saldos del cliente**

Saldos de la cuenta corriente por empresa con una antigüedad superior a 150 o 240 días según se desee averiguar por certificados o transferencias.

En este caso no se completan filtros porque sólo se puede acceder al saldo del usuario logueado.

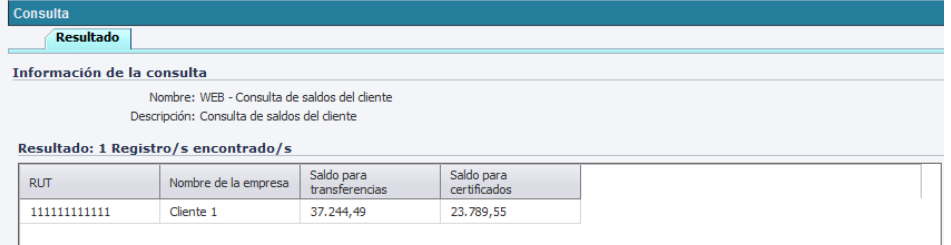

### <span id="page-34-0"></span>**Días para disponer de saldos para certificados o transferencias**

Muestra el tiempo que falta para que se acrediten saldos pendientes por no tener la antigüedad necesaria aún.

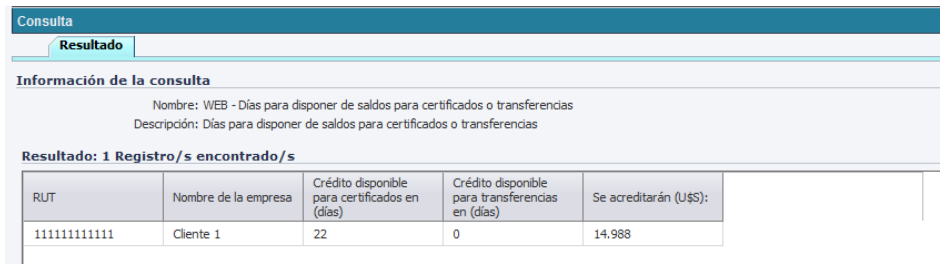

# <span id="page-34-1"></span>**Web - Consulta Expediente**

Consulta diseñada para que el usuario web, tenga la posibilidad de ver en que tarea se encuentra su expediente. Podrá filtrar la búsqueda por: Número de expediente, Nombre de la tarea y rango de fechas.

En la siguiente imagen mostramos el resultado de la consulta y la información que la misma nos brinda.

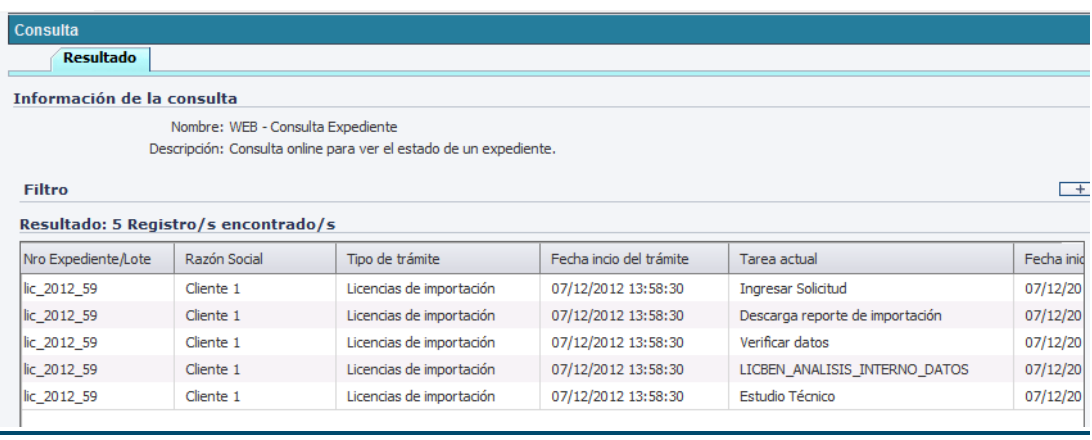